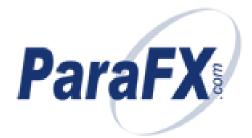

# ParaFX.com – Welcome Package

This document contains information regarding managing your Web Hosting Account with ParaFX.com. For Further information about this document, please visit our site:

> Site: <u>http://www.parafx.com</u> E-mail: support@parafx.com Document Title: welcome\_package.doc ©2005 ParaFX.com

# **Table of Contents**

| Table of Contents                                                    |    |
|----------------------------------------------------------------------|----|
| Managing your account package                                        |    |
| The Management Interface                                             |    |
| ACCOUNT                                                              |    |
| SMART DNS                                                            |    |
| Definition of DNS Records                                            | 8  |
| MX Record (Mail Exchanger)                                           |    |
| CNAME (Canonical Name)                                               | 8  |
| A Record - Address                                                   |    |
| Viewing DNS Information for your Domain                              | 9  |
| Modifying an Existing Record                                         | 9  |
| Deleting an Existing Record                                          | 9  |
| Adding a New Record                                                  |    |
| SMART HOSTING                                                        | 11 |
| Overview                                                             | 11 |
| Websites - Overview                                                  | 12 |
| Adding a Website                                                     | 12 |
| Editing Website Details                                              | 14 |
| Activating FrontPage Extensions                                      | 16 |
| Deleting a Website                                                   | 17 |
| SMART SQL                                                            | 19 |
| Changing your MySQL Password                                         | 20 |
| SMART MAIL                                                           | 20 |
| Adding a New Email Address                                           | 21 |
| Catch-All Account                                                    | 22 |
| Forwarding Account                                                   | 23 |
| Forward & Catch-All Combined                                         | 23 |
| Viewing Existing Email Addresses                                     | 23 |
| Deleting an Email Address                                            | 24 |
| Changing an Email Password                                           | 24 |
| Viewing Catchalls & Forwards                                         | 24 |
| Modifying an existing Email address to be a Catch-All and/or Forward | 25 |
| HELP                                                                 | 25 |
| LOG OUT                                                              |    |
| Website Information (Linux and Windows Hosting Customers)            | 26 |
| Redirection Scripts                                                  |    |
| Javascript Redirection script                                        | 26 |
| Meta tag Redirection script                                          | 26 |
| Your Webspace                                                        |    |
| FTP Connection to Your Webspace                                      | 26 |
| Simple FTP Method using Internet Explorer                            | 27 |
| Placement of Files                                                   | 29 |
| Webstats                                                             |    |
| Shared Certificate Service – SSL                                     | 30 |
| SSI (Server Side Includes)                                           |    |
| Introduction to MySQL Databases                                      | 31 |
| Populating a MySQL database                                          |    |
| Updating a MyŚQL database                                            |    |
| HTML tags                                                            | 31 |
| Your Linux Website (Linux Hosting Customers Only)                    | 32 |
| Home Page Naming Conventions                                         |    |

| DirectoryIndex command in an .htaccess file                                                     |    |
|-------------------------------------------------------------------------------------------------|----|
| CGI-BIN                                                                                         |    |
| Global Paths                                                                                    |    |
| PHP                                                                                             | 33 |
| Your Windows Web Hosting (Windows Hosting Only)                                                 | 35 |
| Creating a DSN                                                                                  | 35 |
| Create a DSN for an MS Access database                                                          |    |
| Create a DSN for a MS SQL server                                                                | 35 |
| Create a DSN for a MySQL database                                                               | 35 |
| Connecting to a database with a DSN                                                             | 36 |
| DSN connection for MS Access                                                                    | 36 |
| DSN connection for MS SQL                                                                       | 36 |
| DSN connection for MySQL                                                                        | 36 |
| Connecting to a database without a DSN                                                          |    |
| DSNIess Connection for MS Access                                                                |    |
| DSNIess connection for MS SQL                                                                   |    |
| DSNIess connection for MySQL                                                                    |    |
| Calling Files                                                                                   |    |
| Server.MapPath()                                                                                |    |
| The #include Directive                                                                          |    |
| Components List                                                                                 |    |
| PHP on Windows                                                                                  |    |
| Sample Code for Components                                                                      |    |
| ASPMail                                                                                         |    |
| ASPUpload                                                                                       |    |
| CDONTS                                                                                          |    |
| JMail                                                                                           |    |
| SA FileUp                                                                                       |    |
| Cold Fusion                                                                                     |    |
| Cold Fusion Tags Not Supported                                                                  |    |
| Cold Fusion Sample Code:                                                                        |    |
|                                                                                                 |    |
| Dynamic determining of path:<br>Connection to an Access DB using a connection string (not ODBC) | 40 |
| Common ASP errors                                                                               |    |
|                                                                                                 |    |
| Email Services – Setting Up Your Email Client Software                                          |    |
| Configuring A Generic Email Connection                                                          |    |
| Configuring Eudora                                                                              |    |
| Configuring Microsoft Outlook                                                                   |    |
| MS Outlook Setup Tutorial                                                                       |    |
| Configuring Microsoft Internet Mail                                                             |    |
| Configuring Netscape Mail                                                                       |    |
| Netscape Navigator Setup Tutorial                                                               |    |
| Configuring Microsoft Outlook XP (2002)                                                         |    |
| Outlook 2002 Startup Wizard                                                                     | 49 |
| Setting up Microsoft Outlook Without the Wizard                                                 |    |
| Setting up Netscape Ver 7.0                                                                     |    |
| Using WebMail                                                                                   |    |
| Space Indicator                                                                                 |    |
| Mailbox Folders                                                                                 |    |
| Composing A New Message                                                                         |    |
| Configuring WebMail Options                                                                     |    |
| Logging Out of WebMail                                                                          |    |
| Your MySQL Services                                                                             |    |
| Connecting to Your MySQL Database                                                               |    |
|                                                                                                 | 2  |

| Placement of Files                                               | 64 |
|------------------------------------------------------------------|----|
| Recommended MySQL Client Software                                | 64 |
| Setting Up a Connection to Your MySQL Database using MySQL Front | 65 |
| ODBC Connections to MySQL Database                               | 65 |
| Create a DSN for a MySQL database                                | 66 |
| DSN connection for MySQL                                         | 66 |
| DSNIess connection for MySQL                                     | 66 |
| Further information about MySQL                                  | 66 |
| Additional Support Information                                   |    |

## Managing your account package

#### The Management Interface

To make changes to your existing account package, please take the following steps

Open your Internet browser and go to http://manage.parafx.com

Enter your Customer ID or ShortName and password, then click on the Log In >> button. Do not press Enter, as the only way to continue is to by clicking on the button.

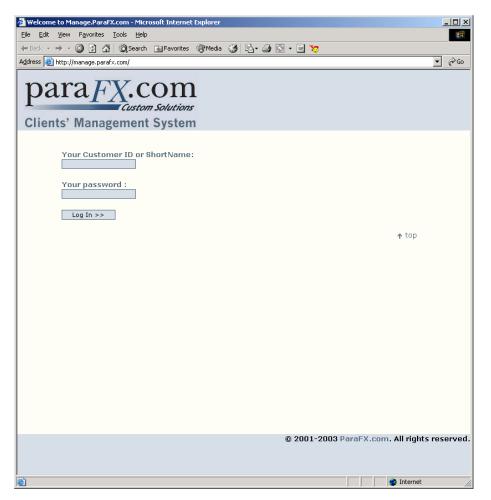

| 🎒 Welcome to Manag   | ge.ParaFX.com - N | 1icrosoft Internet | Explorer         |                   |                 |                    | >               |
|----------------------|-------------------|--------------------|------------------|-------------------|-----------------|--------------------|-----------------|
|                      |                   | telp               |                  |                   |                 |                    |                 |
| 🗢 Back 👻 🤿 👻 🙆       |                   | rch 🛛 🙀 Favorites  | 🛞 Media 🏼 🌀      | B- 🥔 🖸 - [        | 3 🏷             |                    |                 |
| Address 🕘 http://man | age.paraf×.com/   |                    |                  |                   |                 |                    | 💌 🤗 Go          |
| para<br>Clients' M   |                   |                    |                  |                   |                 |                    |                 |
|                      |                   |                    | I<br>F           | 1                 | 1               |                    |                 |
| MAIN MENU            | ACCOUNT           | SMART DNS          | SMART<br>HOSTING | SMART SQL         | SMART MAIL      | <i>€</i> ∕<br>HELP | LOG OUT         |
|                      |                   | mydomain.c         | om (Linux Web I  | hosting Package · | - Bronze) 💌     |                    |                 |
| Weld                 | come to our m     | nember area. I     | Please select    | one of the op     | otions from the | e above men        | J.              |
|                      |                   |                    |                  |                   |                 |                    |                 |
|                      |                   |                    |                  |                   |                 |                    |                 |
|                      |                   |                    |                  |                   |                 | Ť                  | top             |
|                      |                   |                    |                  |                   |                 |                    |                 |
|                      |                   |                    |                  |                   |                 |                    |                 |
|                      |                   |                    |                  |                   |                 |                    |                 |
|                      |                   |                    |                  |                   |                 |                    |                 |
|                      |                   |                    |                  |                   |                 |                    |                 |
|                      |                   |                    |                  |                   |                 |                    |                 |
|                      |                   |                    |                  |                   |                 |                    |                 |
|                      |                   |                    |                  |                   |                 |                    |                 |
|                      |                   |                    |                  |                   |                 |                    |                 |
|                      |                   |                    |                  |                   |                 |                    |                 |
|                      |                   |                    |                  |                   |                 |                    |                 |
|                      |                   |                    |                  |                   |                 |                    |                 |
|                      |                   |                    |                  |                   |                 |                    |                 |
|                      |                   |                    |                  |                   |                 |                    |                 |
|                      |                   |                    |                  | © 2               | :001-2003 Par   | aFX.com. All       | rights reserved |
|                      |                   |                    |                  |                   |                 |                    |                 |
| -                    |                   |                    |                  |                   |                 |                    |                 |
| ど Done               |                   |                    |                  |                   | J               | 😂 In               | ternet          |

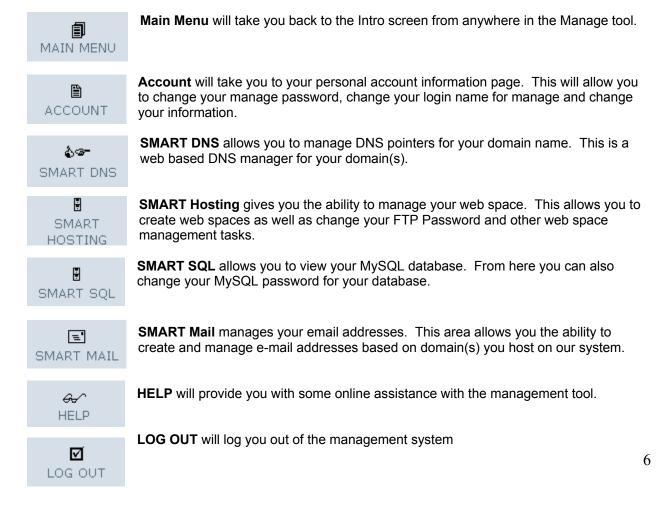

## ACCOUNT

The Account menu item will give you access to your personal account information. From the following screen you can perform various account tasks.

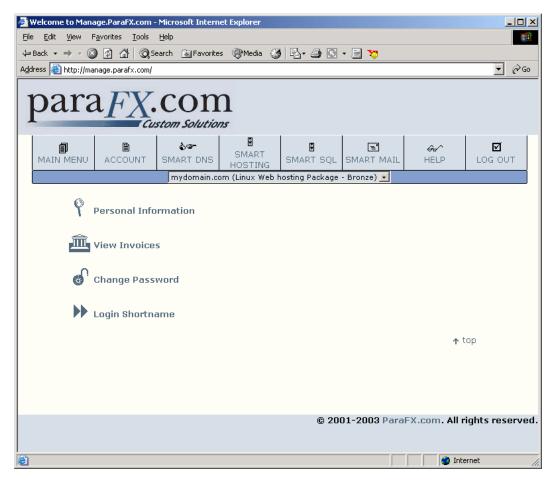

From this screen, you have three selections.

Personal Information View Invoices Change Password Login Shortname

**Personal Information –** This section contains the contact info on your account. You can update this should your information change. If however you wish to change your address, and you receive your invoice by postal mail, you should email <u>cservice@parafx.com</u> with your new address info in addition to changing it here.

**View Invoices –** Depending on the package you subscribe to, this function allows you to view your online invoices. This is not applicable if you receive your invoice by mail.

**Change Password -** This option allows you to change your password for this management interface only. It does not affect any of your email passwords or FTP passwords or your MySQL password.

**Login Shortname** - You can create and change a shortname, which is an easier to remember username for the Management Interface. When you log into Manage, you can always use your chosen shortname and your password.

#### **SMART DNS**

SMART DNS is a web based DNS Management utility. This is a tool that is recommended for advanced users. It is recommended that users choosing to use this utility have a background with using and administering DNS beforehand.

This utility allows you to manage all hostname aspects of your domain.

It allows you to create, modify and delete the following types of DNS Records.

MX Records CNAME Records A Records

Below is a brief definition of these types of records and their uses.

#### **Definition of DNS Records**

#### MX Record (Mail Exchanger)

*Mail eXchange* records, *MX*, are used to specify a list of hosts which are configured to receive mail sent to this domain name. Your account by default is configured to have your MX point to smartmail.parafx.com which is our Mail server farm. You should not adjust this unless you are changing for the purpose of directing mail for your domain to a server you host elsewhere.

MX records also have priority values. The lower the value, the higher the priority. This allows you to make multiple MX Records. The first one (usually priority 10) will be used. If it is not available, the next highest number MX will be used if such exists.

# NOTE: Changing your MX values for your domain may result in mail being misdirected or undeliverable for your domain. ParaFX.com does not advise changing this unless you are an advanced user who is intending to host mail services elsewhere.

#### **CNAME (Canonical Name)**

The Canonical Name resource record, CNAME, specifies an alias or nickname for the official, or canonical, host name. Creating a CNAME allows you to point one hostname to an already existing hostname.

#### A Record - Address

The *Address* record, *A*, lists the address for a given machine. The name field is the machine name and the address is the network address. There should be one *A* record for each address of the machine. Example you can create hostnames (A Record) such as mycomputer.mydomain.com

Note: In your interface you will see already existing A Records. These are set up by the system for your hosting service. Modifying existing records can cause your web hosting to go offline. It is not recommended that these settings be changed. We welcome you to add additional records.

## Viewing DNS Information for your Domain

To view DNS information for your domain(s), simply click on SMART DNS from the menu.

You will then be taken to a screen that lists your domain(s) under your package. Simply click on the domain you wish to view or modify. You will see a screen similar to the one shown. Some values may be different depending on your hosting service.

| 🗧 welcome to M                 | lanage.Pararx.com                                                                                | - Microsoft Inl                                |                               |                |                                                                           |                 |                                              |                         |
|--------------------------------|--------------------------------------------------------------------------------------------------|------------------------------------------------|-------------------------------|----------------|---------------------------------------------------------------------------|-----------------|----------------------------------------------|-------------------------|
| <u>File E</u> dit <u>V</u> iew | v F <u>a</u> vorites <u>T</u> ools                                                               | <u>H</u> elp                                   |                               |                |                                                                           |                 |                                              |                         |
| 🗘 Back 👻 🔿 🗟                   | · 🙆 😰 🖓 🔕                                                                                        | 5earch  🗟 Fav                                  | orites 🦃                      | 🕅 Media 🧯      | 3 5 4 3                                                                   | • 🗐 🐮           |                                              |                         |
|                                | //manage.parafx.com/                                                                             |                                                |                               | ~ ``           |                                                                           |                 |                                              | ▼ 🖉 Go                  |
|                                | ,,,,,,,,,,,,,,,,,,,,,,,,,,,,,,,,,,,,,,,                                                          |                                                |                               |                |                                                                           |                 |                                              |                         |
| nar                            | DEV                                                                                              | COI                                            | m                             |                |                                                                           |                 |                                              |                         |
| par                            |                                                                                                  | .001                                           |                               |                |                                                                           |                 |                                              |                         |
| -                              | Ca                                                                                               | istom Solut                                    | tions                         |                |                                                                           |                 |                                              |                         |
| AIN MEN                        | NU ACCOUNT                                                                                       | SMART DN                                       | 151                           | MART<br>SMART  | SMART SQL                                                                 | E<br>SMART MAIL | <i>A</i> √<br>HELP                           | LOG OUT                 |
|                                |                                                                                                  | mydoma                                         |                               |                | hosting Package                                                           | - Bronze) 🔽     |                                              |                         |
|                                |                                                                                                  |                                                | · · · ·                       |                |                                                                           |                 |                                              | ,                       |
|                                |                                                                                                  |                                                |                               |                |                                                                           |                 |                                              |                         |
|                                |                                                                                                  |                                                |                               |                |                                                                           |                 |                                              |                         |
|                                |                                                                                                  |                                                |                               |                |                                                                           | ADD             | NEW >>                                       |                         |
| Ple                            | ease select app                                                                                  | ropriate ac                                    | tion :                        |                |                                                                           | ADD             | NEW >>                                       |                         |
| Ple                            |                                                                                                  | ·                                              |                               | Priority       | Resolves To                                                               | ADD             | NEW >>                                       |                         |
| Ple                            | Fully-Qualified                                                                                  | HostName                                       | tion :<br>Type<br>A           | Priority       | Resolves To<br>69.57.3.3                                                  | ADD             | DEL EDIT                                     |                         |
| Ple                            | Fully-Qualified                                                                                  | HostName<br>1                                  | Туре                          | Priority<br>10 |                                                                           |                 |                                              |                         |
| Ple                            | Fully-Qualified mydomain.com                                                                     | ·<br>HostName<br>n                             | Type<br>A                     | Ĺ              | 69.57.3.3                                                                 |                 | DEL EDIT                                     |                         |
| Ple                            | Fully-Qualified<br>mydomain.com<br>mydomain.com                                                  | HostName<br>n<br>n<br>domain.com               | Type<br>A<br>MX               | 10             | 69.57.3.3<br>mail.smartmails                                              | servers.com.    | DEL EDIT                                     |                         |
| Ple                            | Fully-Qualified<br>mydomain.com<br>mydomain.com<br>frontpage.myd                                 | HostName<br>n<br>n<br>domain.com<br>n.com      | Type<br>A<br>MX<br>A          | 10             | 69.57.3.3<br>mail.smartmails<br>69.57.3.3                                 | servers.com.    | DEL EDIT<br>DEL EDIT                         |                         |
| Ple                            | Fully-Qualified<br>mydomain.com<br>mydomain.com<br>frontpage.myo<br>mail.mydomain                | HostName<br>n<br>n<br>domain.com<br>n.com      | Type<br>A<br>MX<br>A<br>CNAME | 10             | 69.57.3.3<br>mail.smartmails<br>69.57.3.3<br>mail.smartmails              | servers.com.    | DEL EDIT<br>DEL EDIT<br>DEL EDIT             |                         |
| Ple                            | Fully-Qualified<br>mydomain.com<br>mydomain.com<br>frontpage.myo<br>mail.mydomain                | HostName<br>n<br>domain.com<br>n.com<br>in.com | Type<br>A<br>MX<br>A<br>CNAME | 10             | 69.57.3.3<br>mail.smartmails<br>69.57.3.3<br>mail.smartmails              | servers.com.    | DEL EDIT<br>DEL EDIT<br>DEL EDIT             |                         |
| Ple                            | Fully-Qualified<br>mydomain.com<br>mydomain.com<br>frontpage.myc<br>mail.mydomain<br>www.mydomai | HostName<br>n<br>domain.com<br>n.com<br>in.com | Type<br>A<br>MX<br>A<br>CNAME | 10             | 69.57.3.3<br>mail.smartmails<br>69.57.3.3<br>mail.smartmails              | servers.com.    | DEL EDIT<br>DEL EDIT<br>DEL EDIT             |                         |
| Ple                            | Fully-Qualified<br>mydomain.com<br>mydomain.com<br>frontpage.myc<br>mail.mydomain<br>www.mydomai | HostName<br>n<br>domain.com<br>n.com<br>in.com | Type<br>A<br>MX<br>A<br>CNAME | 10             | 69.57.3.3<br>mail.smartmails<br>69.57.3.3<br>mail.smartmails              | servers.com.    | DEL EDIT<br>DEL EDIT<br>DEL EDIT<br>DEL EDIT | top                     |
| Ple                            | Fully-Qualified<br>mydomain.com<br>mydomain.com<br>frontpage.myc<br>mail.mydomain<br>www.mydomai | HostName<br>n<br>domain.com<br>n.com<br>in.com | Type<br>A<br>MX<br>A<br>CNAME | 10             | 69.57.3.3<br>mail.smartmails<br>69.57.3.3<br>mail.smartmails              | servers.com.    | DEL EDIT<br>DEL EDIT<br>DEL EDIT<br>DEL EDIT | top                     |
| Ple                            | Fully-Qualified<br>mydomain.com<br>mydomain.com<br>frontpage.myc<br>mail.mydomain<br>www.mydomai | HostName<br>n<br>domain.com<br>n.com<br>in.com | Type<br>A<br>MX<br>A<br>CNAME | 10             | 69.57.3.3<br>mail.smartmails<br>69.57.3.3<br>mail.smartmails              | servers.com.    | DEL EDIT<br>DEL EDIT<br>DEL EDIT<br>DEL EDIT | • top                   |
| Ple                            | Fully-Qualified<br>mydomain.com<br>mydomain.com<br>frontpage.myc<br>mail.mydomain<br>www.mydomai | HostName<br>n<br>domain.com<br>n.com<br>in.com | Type<br>A<br>MX<br>A<br>CNAME | 10             | 69.57.3.3<br>mail.smartmails<br>69.57.3.3<br>mail.smartmails<br>69.57.3.3 | servers.com.    | DEL EDIT<br>DEL EDIT<br>DEL EDIT<br>DEL EDIT | top<br>rights reserved. |
| Ple                            | Fully-Qualified<br>mydomain.com<br>mydomain.com<br>frontpage.myc<br>mail.mydomain<br>www.mydomai | HostName<br>n<br>domain.com<br>n.com<br>in.com | Type<br>A<br>MX<br>A<br>CNAME | 10             | 69.57.3.3<br>mail.smartmails<br>69.57.3.3<br>mail.smartmails<br>69.57.3.3 | servers.com.    | DEL EDIT<br>DEL EDIT<br>DEL EDIT<br>DEL EDIT |                         |
| Ple                            | Fully-Qualified<br>mydomain.com<br>mydomain.com<br>frontpage.myc<br>mail.mydomain<br>www.mydomai | HostName<br>n<br>domain.com<br>n.com<br>in.com | Type<br>A<br>MX<br>A<br>CNAME | 10             | 69.57.3.3<br>mail.smartmails<br>69.57.3.3<br>mail.smartmails<br>69.57.3.3 | servers.com.    | DEL EDIT<br>DEL EDIT<br>DEL EDIT<br>DEL EDIT | ·                       |

## Modifying an Existing Record

To modify an existing record, simply click the edit button beside the record you want to change.

## **Deleting an Existing Record**

To delete an existing record, simply click the del button beside the record you wish to delete.

## Adding a New Record

To add a new record for your domain, click the "Add New" button at the top. You will then be presented with a screen as shown below:

| 🖉 Welcome to Manage.ParaFX.com - Microsoft Internet Explorer            |
|-------------------------------------------------------------------------|
| File Edit View Favorites Tools Help                                     |
| 🗘 Back 🔹 🤿 🖉 🚮 🔞 Search 💿 Favorites 🛞 Media 🧭 🛃 🔹 🎒 💽 🔹 🗐 😕             |
| Address 🗃 http://manage.parafx.com/                                     |
| paraFX.com                                                              |
| MAIN MENU ACCOUNT SMART DNS SMART SQL SMART SQL SMART MAIL HELP LOG OUT |
| mydomain.com (Linux Web hosting Package - Bronze) 💌                     |
| Hostname (leave empty to apply settings to domain) :                    |
| ↑ top<br>© 2001-2003 ParaFX.com. All rights reserved.                   |
| Done     Internet                                                       |

First you will need to specify the first part of your hostname.

Next, select the type of record you are creating. Here you can choose from CNAME, A, or MX.

If you choose MX, you will also need to select your priority below.

Last you will need to specify the hostname or IP Address you are pointing to.

Once this is all filled in, choose SAVE and you will then be taken back to the SMART DNS interface.

Note: Changes you make in SMART DNS are not instant. Our provisioning system will provision your changes every hour. In addition, depending on the change you make, there is time taken for Root Name Servers to update and for other ISPs to become aware of such changes.

## **SMART HOSTING**

SMART HOSTING allows you to manage various aspects of your web service specifically.

From this tool, you are able to perform such tasks as:

Add a New site Modify Existing Sites Configure FrontPage Extensions on a site Change your FTP Password View your Disk Space Usage

To manage your Website, click on SMART HOSTING from the Main Menu.

You will be presented with a screen similar to the one shown below.

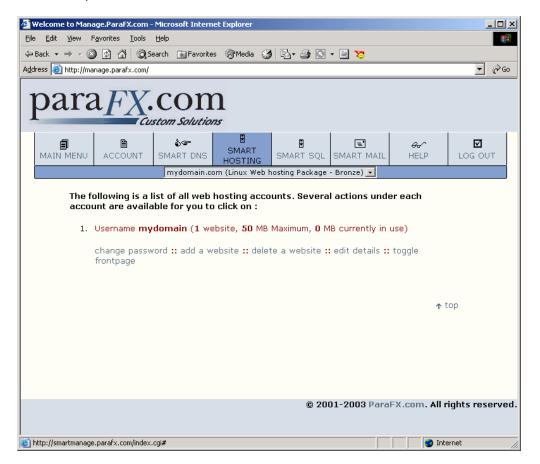

#### Overview

With this hosting system you are granted raw web space. You are able to configure use of that web space however you see fit. This allows us to provide you the ability to host multiple sites, multiple content, and multiple domains under a single package.

#### Websites - Overview

Websites represent a subdivide of your web space. Adding a website creates a nameless section for you to place content. Our system will then ask you to assign hostnames to that site. All the hostnames you assign to a common website will serve the same content as each other.

Therefore if you wish to run two variations of web content, you would create two different websites using this interface and you would assign different hostnames to each.

## Adding a Website

To add a website, simply click on "Add Website"

You will then be presented with a dialog box as shown.

| Microsoft | : Internet Explorer                                                                                             |
|-----------|----------------------------------------------------------------------------------------------------|
| ⚠         | The new website has been added to your web hosting account. The next step is to attach a hostname or more to it |
|           | OK                                                                                                    |

Click OK to be taken to the next step.

| 🚰 Welcome to Manage.ParaFX.com - Microsoft Internet Explorer  |                       | _ 🗆 🗵               |
|---------------------------------------------------------------|-----------------------|---------------------|
| <u>File Edit Vi</u> ew Favorites <u>T</u> ools <u>H</u> elp   |                       |                     |
| 🗢 Back 🔹 🤿 🗸 🙆 🚰 🔞 Search 🔝 Favorites 🛞 Media 🎯 🖏 - 🎒 💽 - 📃 📚 |                       |                     |
| Address 🕘 http://manage.parafx.com/                           |                       | ▼ @Go               |
| para FX.com                                                   |                       |                     |
| MAIN MENU ACCOUNT SMART DNS HOSTING SMART SQL SMART MAIL      | <i>&amp;∕</i><br>HELP | <b>⊠</b><br>LOG OUT |
| mydomain.com (Linux Web hosting Package - Bronze) 💌           |                       |                     |
| Manually enter hostname to attach :<br>OR                     |                       |                     |
| Select hostname from list:                                    |                       |                     |
| << cancel save >>                                             |                       |                     |
|                                                               | <b>↑</b> <sup>†</sup> | top                 |
|                                                               |                       |                     |
|                                                               |                       |                     |
|                                                               |                       |                     |
|                                                               |                       |                     |
|                                                               |                       |                     |
| © 2001-2003 Para                                              | arx.com. All i        | ignts reserved.     |
|                                                               |                       |                     |
| Done                                                          | 🔹 🚺 🔮 Inte            | ernet //.           |

From the pull-down menu you can select from existing hostnames that have been created in SMART DNS or you can manually specify a hostname.

At this point you can only add a single hostname.

Select the hostname of choice and click SAVE.

You will now be at a screen shown below:

| Welcome to Mana     | age ParaEX com                   | Microsoft Interne          | t Evolorer       |                 |                       |                       | - <b>-</b> ×    |
|---------------------|----------------------------------|----------------------------|------------------|-----------------|-----------------------|-----------------------|-----------------|
|                     | F <u>a</u> vorites <u>T</u> ools | Help                       |                  |                 |                       |                       |                 |
| ⇔Back → → - @       | ) 🕅 🖓 🔞 🕄                        | earch 🛛 🙀 Favorites        | Media 🔅          | B- 4 B          | • 🗐 😼                 |                       |                 |
| Address 🙆 http://ma |                                  |                            |                  |                 |                       |                       | ▼ 🔗 Go          |
| para                | a <i>FX</i>                      | COM                        | <b>]</b><br>\$   |                 |                       |                       |                 |
| MAIN MENU           | ACCOUNT                          | <b>&amp;∽</b><br>SMART DNS | SMART<br>HOSTING | SMART SQL       | E<br>Smart Mail       | &∽<br>HELP            | LOG OUT         |
|                     |                                  | mydomain.co                | m (Linux Web     | hosting Package | - Bronze) 🗾           |                       |                 |
| QUO                 | DETACH                           |                            | domain.com       | +               |                       |                       |                 |
|                     | << back to sma                   | arthosting                 |                  |                 |                       | <b>↑</b> t            | op              |
|                     |                                  |                            |                  | © 201           | 0 <b>1-2003</b> ParaF | X.com. <b>All r</b> i | ights reserved. |
| http://www.mydom    | ain.com/                         |                            |                  |                 |                       | 🥑 Inte                | rnet            |

From here you can attach another hostname to this website. The hostnames listed under a single website will all serve the same content as each other.

Shown below is a fairly standard set up for a site. In the example below, the web account has been configured with one web site.

| 🗿 Welcome to Manage.ParaFX.com - Microsoft Internet Explorer    | _ 🗆 ×                  |
|-----------------------------------------------------------------|------------------------|
| Elle Edit View Favorites Tools Help                             | <b>1</b>               |
| 🖙 Back 🔹 🤿 🗸 🙆 🖉 🖓 🥘 Search 📾 Favorites 🛞 Media 🧭 🖏 🔹 🎒 💽 🔹 📃 🏷 |                        |
| Address 🕘 http://manage.parafx.com/                             | <b>▼</b> @60           |
|                                                                 |                        |
| para FX.com                                                     |                        |
| Custom Solutions                                                |                        |
| MAIN MENU ACCOUNT SMART DNS USART SMART SOL SMART MAIL HEL      |                        |
| mydomain.com (Linux Web hosting Package - Bronze)               |                        |
|                                                                 |                        |
| USERNAME: mydomain                                              |                        |
| QUOTA: 50 Megabytes                                             |                        |
|                                                                 |                        |
| Website #1                                                      |                        |
|                                                                 |                        |
| Current FrontPage Status: DISABLED +                            |                        |
| DETACH http://mydomain.com                                      |                        |
| DETACH http://www.mydomain.com                                  |                        |
| ATTACH NEW VIRTUALHOSTNAME                                      |                        |
|                                                                 |                        |
|                                                                 |                        |
| << back to smarthosting                                         |                        |
|                                                                 | top                    |
| © 2001-2003 ParaFX.com                                          | . All rights reserved. |
|                                                                 |                        |
| Done                                                            | 🥑 Internet 🛛 👘         |

In this example, when this customer connects via FTP with their Master Username and Password, they will see 2 folders for this one site. The folders will be: mydomain.com and <u>www.mydomain.com</u>. These folders mirror each other so the customer only needs to upload to one of the two folders. The content will be the same if someone visits their site via: <u>http://mydomain.com</u> or <u>http://www.mydomain.com</u>

NOTE: Our system is provisioner based. Changes mentioned above will not take effect instantly. Our web provisioner will implement your changes every 15 minutes. The provisioner will create the appropriate folder structure for you.

## **Editing Website Details**

To view existing sites you have configured or to make changes to any of your websites setup, simply click on "EDIT DETAILS"

From here you will be taken to a screen that shows all the individual websites and their respective hostnames.

Shown below is an example of a customer who has 2 different websites created.

| 🎒 Welcome to Ma                                            | nage.ParaFX.com - Microsoft Internet Explorer        | _ 🗆 🗙         |
|------------------------------------------------------------|------------------------------------------------------|---------------|
|                                                            | Favorites Tools Help                                 |               |
| $\Rightarrow$ Back $\Rightarrow \Rightarrow \Rightarrow ($ | 🗿 🗗 🚮 🛛 🐼 Search 📾 Favorites 🛞 Media 🧭 🗟 📲 🌆 💽 🕶 🚍 🏷 |               |
| Address 🙆 http://n                                         | nanage.parafx.com/                                   | <u>▼</u> 🖗 ଦ  |
|                                                            | AFX.COM<br>Custom Solutions<br>Management System     |               |
| AIN MENU                                                   | HOSTING                                              |               |
|                                                            | mydomain.com (Linux Web hosting Package - Bronze) 💌  |               |
| USE                                                        | RNAME: mydomain                                      |               |
|                                                            | OTA: 50 Megabytes                                    |               |
|                                                            |                                                      |               |
|                                                            |                                                      |               |
| Wel                                                        | osite #1                                             |               |
|                                                            | Current FrontPage Status: DISABLED +                 |               |
|                                                            | DETACH http://mydomain.com                           |               |
|                                                            | DETACH http://www.mydomain.com                       |               |
|                                                            |                                                      |               |
|                                                            | ATTACH NEW VIRTUALHOSTNAME                           |               |
|                                                            |                                                      |               |
|                                                            |                                                      |               |
| Wel                                                        | bsite #2                                             |               |
|                                                            | Current FrontPage Status: DISABLED +                 |               |
|                                                            |                                                      |               |
|                                                            | DETACH http://sample.mydomain.com                    |               |
|                                                            | ATTACH NEW VIRTUALHOSTNAME                           |               |
|                                                            |                                                      |               |
|                                                            | << back to smarthosting                              |               |
|                                                            | © 2001-2003 ParaFX.com. All rig                      | rts reserved. |
|                                                            |                                                      |               |
|                                                            |                                                      |               |
| (d)                                                        |                                                      | <u>.</u>      |
| e                                                          | 📄 📄 📄 👘 Interne                                      | et //         |

In this example, the customer has a website: <u>www.mydomain.com</u> and mydomain.com which mutually share / display the same content files.

In addition, this customer has an additional site called: sample.mydomain.com, which serves alternate content. As such when they connect to their web space via FTP they will see three different content folders <u>www.mydomain.com</u> and mydomain.com folders are mirrors of each other while the other folder, sample.parafx.com is the content folder for that site.

## Activating FrontPage Extensions

Activating FrontPage Extensions on your site is a two-step process.

First, you will need to go into your SMARTHOSTING section, and go to "Edit Details"

From here, first ensure that "frontpage.yourdomain.com" is linked with the site you wish to enable FrontPage Extensions for. See the below screen.

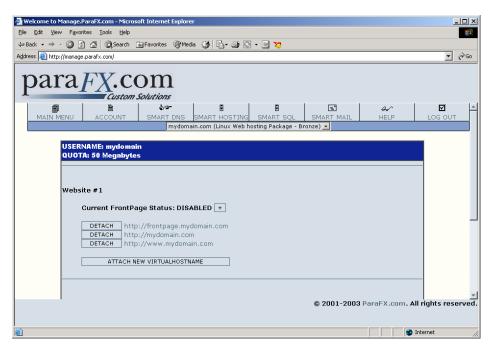

If it is not, choose Attach New VirtualHostName and select frontpage.yourdomain.com from the pull down menu.

Next, you can activate FrontPage extensions for your site. To do this, click the + symbol shown.

Shown here is one of our sites activated for FrontPage. You will note now that this site shows the option to De-activate FrontPage.

| 🖉 Welcome to Manage.ParaFX.com - Microsoft Internet Explorer                                                               | _ 🗆 ×           |
|----------------------------------------------------------------------------------------------------|-----------------|
| Eile Edit View Favorites Iools Help                                                                                        | -               |
| ↓= Back • → - 🕲 🗿 🚮 🔞 Search 📾 Favorites @ Media 🧭 🖏 • 🎒 🖸 • 🗐 🏷                                                           |                 |
| Address 🕘 http://manage.parafx.com/                                                                                        | ▼ 🖓 Go          |
| para FX.com                                                                                                    |                 |
|                                                                                                    | S OUT           |
| mydomain.com (Linux Web hosting Package - Bronze) 💌                                                                        |                 |
| USERNAME: mydomain<br>QUOTA: 50 Megabytes                                                                                  |                 |
| Website #1                                                                                                    |                 |
| Current FrontPage Status: ENABLED -<br>TO PUBLISH WITH FRONTPAGE, only use the hostname in maroon from the following list: |                 |
| DETACH http://frontpage.mydomain.com<br>DETACH http://mydomain.com<br>DETACH http://www.mydomain.com                       |                 |
| ATTACH NEW VIRTUALHOSTNAME                                                                                                 |                 |
| © 2001-2003 ParaFX.com. All right                                                                                          | <br>s reserved. |
| 🙆 Done 🖉 🚺 👔 Internet                                                                                                    | 1.              |

As the system indicates above, when using FrontPage, you must publish using the hostname (URL) in maroon only. To de-activate FrontPage, simply click the [-] symbol.

## NOTE: Our system is provisioner based. Changes mentioned above will not take effect instantly. Our web provisioner will implement your changes every half hour. The provisioner will create the appropriate folder structure for you.

## Deleting a Website

If you wish to delete a website, you can do this from the main SMART HOSTING screen. Simply click "Delete a Website"

On the next screen you will be presented with the individual websites you have as well as their hostnames.

Simply click on the website you wish to delete as shown:

| 🖉 Welcome to Manage.ParaFX.com - Microsoft Internet Explorer     | _ 🗆                    |     |
|------------------------------------------------------------------|------------------------|-----|
| Edit View Favorites Iools Help                                   |                        |     |
| ↓= Back • → - 🔕 😰 🔐 🕲 Search 📾 Favorites 🛞 Media 🥨 🛃 • 进 💟 • 📃 🐯 |                        |     |
| Address 🕘 http://manage.parafx.com/                              | • @                    | Go  |
| para FX.com                                                      |                        |     |
| MAIN MENU ACCOUNT SMART DNS SMART SQL SMART MAIL                 | A∕ ☑<br>HELP LOG OUT   |     |
| mydomain.com (Linux Web hosting Package - Bronze) 💌              |                        | ]   |
| Select the website you would like to delete ::                   |                        |     |
| 1. mydomain.com<br>www.mydomain.com                              |                        |     |
| 2. sample.mydomain.com                                           |                        |     |
| << cancel                                                        |                        |     |
|                                                                  | ↑ top                  |     |
|                                                                  |                        |     |
|                                                                  |                        |     |
|                                                                  |                        |     |
|                                                                  |                        |     |
|                                                                  |                        |     |
| © 2001-2003 ParaFX                                               | Com. All rights reserv | ed. |
|                                                                  | 🥑 Internet             |     |

You will then be presented with a confirmation screen to ensure the validity of your request. This function will not retain content for the site you choose to delete. The system tells you that an under construction site will be displayed when content is deleted.

| Welcome to Manage.ParaFX.com          | - Microsoft Tatavaat Fualavar                                                                                                    | _ 🗆 ×               |
|---------------------------------------|----------------------------------------------------------------------------------------------------|---------------------|
| File Edit View Favorites Tools        | Help                                                                                                    |                     |
|                                       | Search 📷 Favorites 🛞 Media 🎲 🖏 🗸 🎒 🚫 🗸 🗐 💥                                                                                                    |                     |
| Address (a) http://manage.parafx.com/ |                                                                                                    | <b>▼</b> ∂∞         |
|                                       |                                                                                                    |                     |
| para <sub>FX</sub>                    | com                                                                                                    |                     |
| pararA                                |                                                                                                    |                     |
| -                                     | ustom Solutions                                                                                                    |                     |
| MAIN MENU ACCOUNT                     | À☞ II II II AA III AA IIIII AA III AA IIII AA III AA III AA III AA III AA III AA III AA III AA III AA III AA III AA III AA III AA III AA III AA III AA III AA III AA III AA III AA III AA III AA III AA III AA III AA III AA III AA III AA III AA III AA III AA IIII AA III AA III AA III AA III AA III AA III AA III AA III AA III AA III AA III AA III AA III AA III AA III AA III AA III AA III AA III AA III AA III AA III AA III AA III AA III AA III AA III AA III AA III AA IIII AA IIII AA IIII AA IIII AA IIII AA IIII AA IIII AA IIII AA IIII AA IIII AA IIII AA IIII AA IIII AA IIIII AA IIII AA IIII AA IIII AA IIII AA IIII AA IIII AA IIII AA IIII AA IIII AA IIII AA IIII AA IIII AA IIII AA IIIII AA IIIII AA IIIII AA IIIII AA IIIII AA IIIIII | <b>⊠</b><br>Log out |
|                                       | mydomain.com (Linux Web hosting Package - Bronze) 👤                                                                                                    |                     |
|                                       | wight to DELETE that we have and all the another the                                                                                                    |                     |
| Are you sure you y                    | wish to DELETE that website and all it's content ?                                                                                                    |                     |
|                                       | llowing hostnames will show a generic "under construction" page and                                                                                                    |                     |
| the content they us                   | sed to point to will be deleted from the server.                                                                                                    |                     |
| <ul> <li>mydomain.cor</li> </ul>      |                                                                                                    |                     |
| <ul> <li>www.mydoma</li> </ul>        | ain.com                                                                                                    |                     |
| << no, abort dela                     | lete yes, proceed and delete >>                                                                                                    |                     |
|                                       |                                                                                                    |                     |
|                                       | ↑ to                                                                                                    | p                   |
|                                       |                                                                                                    |                     |
|                                       |                                                                                                    |                     |
|                                       |                                                                                                    |                     |
|                                       |                                                                                                    |                     |
|                                       |                                                                                                    |                     |
|                                       | © 2001-2003 ParaFX.com. All rig                                                                                                    | jhts reserved.      |
|                                       |                                                                                                    |                     |
| j Done                                | 🚺 🚺 Interr                                                                                                    | net //              |

If you choose to proceed, you will be taken back to your SMART HOSTING Screen.

NOTE: Our system is provisioner based. Changes mentioned above will not take effect instantly. Our web provisioner will implement your changes every half hour. We are working hard to minimize this wait. The provisioner will remove the site from the system for you which also includes content. Content cannot be retrieved once the provisioner has removed it, so please proceed with caution

## SMART SQL

The SMART SQL interface allows you to view and administer information about your MySQL database.

From here you can view how much space your database is using, as well as review your username. You can also change your MySQL password.

| 🖉 Welcome to Manage.ParaFX.com - Microsoft Internet Explorer                                                                                                    |                     |
|----------------------------------------------------------------------------------------------------|---------------------|
| Elle Edit View Favorites Tools Help                                                                                                    |                     |
| $\begin{array}{c c c c c c c c c c c c c c c c c c c $                                                                                                    |                     |
|                                                                                                    | ▼ @Go               |
| Address 🙆 http://manage.parafx.com/                                                                                                    | <u> </u>            |
| para <i>FX</i> .com                                                                                                    |                     |
| Custom Solutions                                                                                                    |                     |
| MAIN MENU ACCOUNT SMART DNS SMART HOSTING SMART SQL SMART MAIL HELP                                                                                                    | <b>⊠</b><br>LOG OUT |
| mydomain.com (Linux Web hosting Package - Bronze) 💌                                                                                                    |                     |
| The following is a list of all MySQL accounts. Several actions under each account<br>are available for you to click on :<br>1. Username <b>myusername (25</b> MB Maximum, <b>1</b> MB currently in use)                                                                                                    |                     |
| change password                                                                                                    |                     |
| ↑ to                                                                                                    | q                   |
| © 2001-2003 ParaFX.com. All ric                                                                                                    | hts reserved.       |
| The second second |                     |
| Sa uch Wana cuanade bara vy couluinge vy chim                                                                                                    | 100 //r.            |

This screen shows you your MySQL username, which is also the name of your database.

## Changing your MySQL Password

If you wish to change your password, simply click on "Change Password". This will change only your MySQL password, and does not affect email, FTP or Manage passwords.

NOTE: It is important to note that if you change your MySQL password, you may need to update your site coding if you have referenced your old password.

Our system is provisioner based. Changes mentioned above will not take effect instantly. Our MySQL provisioner will implement your changes every 15 minutes.

## SMART MAIL

The SMART MAIL interface allows you to create and manage email addresses based on domains hosted with ParaFX.com

To manage your SMART MAIL addresses, simply click on SMART MAIL from the main menu

In the example below, the customer has not created any email addresses yet.

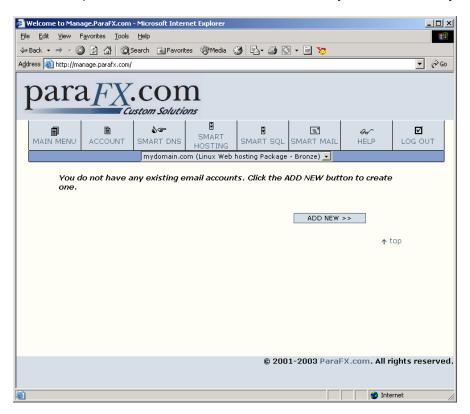

## Adding a New Email Address

To add an email address, click the ADD NEW button.

You will be presented with the following screen.

| 🖉 Welcome to Manage.ParaFX.com - Microsoft Internet Explorer                                                                                                    | - 🗆 ×      |
|----------------------------------------------------------------------------------------------------|------------|
| Elle Edit View Favorites Iools Help                                                                                                    |            |
| 😓 Back 🔹 🔿 🗸 🔯 🖓 Search 📾 Favorites 🎯 Media 🧭 🗟 🖬 🛃 😴                                                                                                    |            |
| Address 🕘 http://manage.parafx.com/                                                                                                    | 💌 🤗 Go     |
| para FX.com                                                                                                    |            |
| MAIN MENU ACCOUNT SMART DNS SMART SQL SMART MAIL                                                                                                    | LOG OUT    |
| mydomain.com (Linux Web hosting Package - Bronze) 💌                                                                                                    |            |
| Email address :<br>@mydomain.com •<br>Select password :<br>Re-type exact same password :<br>Forwarding account ? [?]<br>Catch-all account ? [?]<br><< cancel save >> |            |
| 1                                                                                                    | rtop       |
| © 2001-2003 ParaFX.com. All                                                                                                    | -          |
| 🔊 Done                                                                                                    | nternet // |

If you host multiple domains within your web hosting account, you will need to select the domain you are creating the new address for from the pull down menu provided.

First, enter in the username part of your email address.

Next, enter in a password to use for this email address. You will need to enter the password twice to confirm.

NOTE: If you are creating a FORWARDING Account, these types do not actually create a mailbox but rather forward all mail to the chosen address. This will not require a password to be chosen.

## **Catch-All Account**

You can select if this email address is to be a Catch-All Account. A Catchall account is used to collect mail for all e-mail addresses that you have not created for your domain.

If you create:

<u>bob@mydomain.com</u> and <u>cindy@mydomain.com</u>, and you made a Catchall address called <u>info@mydomain.com</u> then mail addressed for anything other than bob or cindy will automatically be delivered to <u>info@mydomain.com</u> So if someone emails <u>webmaster@mydomain.com</u> it will deliver that mail to the <u>info@mydomain.com</u> mailbox.

#### NOTE: Only one Catch-All address can exist for each domain.

#### **Forwarding Account**

You can also specify the account to be a forwarding account. A Forwarding account will receive mail for the address you are creating and forward it on to an address you specify. You will be prompted for an address to forward your mail to if you choose to create a forwarding account.

NOTE: If your account is a forwarding account, the system does not retain a copy of your emails. Your emails are seamlessly sent to the address you choose as a destination. If that address is invalid, email will bounce back to the recipient.

## Forward & Catch-All Combined

As the name suggests, you can use these features together. Using the example mentioned in the Catch-All section above, if you choose to make an email address (<u>info@mydomain.com</u>) that is a forward and a Catch-All, the system will receive all mail destined for your domain that is not destined for <u>bob@mydomain.com</u> or <u>cindy@mydomain.com</u> and then it will forward it to the address you specify to forward to.

NOTE: If your account is a forwarding account, the system does not retain a copy of your emails. Your emails are seamlessly sent to the address you choose as a destination. If that address is invalid, email will bounce back to the recipient.

#### Viewing Existing Email Addresses

From the Main SMART MAIL Screen, you can see all existing mail addresses that have been created.

Shown below is an example.

| 🗿 Welcome to Manage.ParaFX.com - Microsoft Internet Explorer    | - 🗆 ×           |
|-----------------------------------------------------------------|-----------------|
| Elle Edit View Favorites Tools Help                             |                 |
| ← Back • → - 🔕 😰 🚰 😡 Search 📾 Favorites 🛞 Media 🥨 🛃 • 🚑 💽 • 🗐 🏷 |                 |
| Address 🗃 http://manage.parafx.com/                             | ▼ 🖗 Go          |
|                                                                 |                 |
| para <i>FX</i> .com                                             |                 |
| Custom Solutions                                                |                 |
|                                                                 | 1               |
|                                                                 |                 |
| MAIN MENU ACCOUNT SMART DNS HOSTING SMART SQL SMART MAIL HELP   | LOG OUT         |
| mydomain.com (Linux Web hosting Package - Bronze) 💌             |                 |
| Please select appropriate action :                              |                 |
|                                                                 |                 |
|                                                                 |                 |
| @mydomain.com email addresses:                                  |                 |
| 1. bob@mydomain.com CHANGE PASSWORD DEL                         |                 |
| 2. cindy@mydomain.com CHANGE PASSWORD DEL                       |                 |
| 3. info@mydomain.com LCFJ CHANGE PASSWORD DEL                   |                 |
|                                                                 |                 |
| ADD NEW >>                                                      |                 |
|                                                                 |                 |
| <b>Λ</b>                                                        | top             |
|                                                                 |                 |
|                                                                 |                 |
| © 2001-2003 ParaFX.com. All r                                   | inhts reserved  |
|                                                                 | ignes reserveu. |
|                                                                 |                 |
| 🙆 Done                                                          | ernet //        |

From the example shown above you can see that there are three email addresses in total.

## **Deleting an Email Address**

To delete any of these addresses, simply click the DEL button to the right of the address you wish to delete. This will remove any email that is presently in this mailbox.

## Changing an Email Password

To change your password for any email address, simply click CHANGE PASSWORD to the right of the email address you wish to change the password for.

## Viewing Catchalls & Forwards

In the example above you will notice a small C F shown beside info@mydomain.com

This indicates that <u>info@mydomain.com</u> is a Catch-All and Forward address. Click in the C to display an explanation of Catch-All as shown.

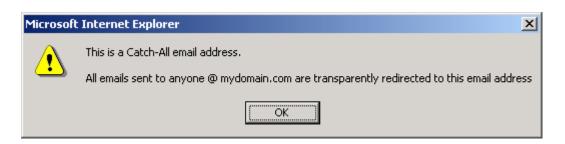

You can also click on the F to display what address the email is forwarded to as shown below.

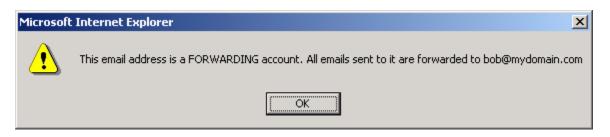

## Modifying an existing Email address to be a Catch-All and/or Forward

At this time, the system does not allow you to change an existing regular email account to be a catch-all or forward. To accomplish this, you will need to delete the address and re-create it as a catch-all and/or forward.

NOTE: If you choose to perform this task, it is recommended that you first check your mail one more time for that address before proceeding to delete and recreate the account. Deleting and recreating the account will not retain the mail that is presently in that mailbox.

*Note:* Changes you make in SMART MAIL are not instant. Our provisioning system will provision your changes every 5 minutes.

## HELP

At this time there is very limited help available in our Management Interface. Most help info for Manage can be found in this document. Any additional information can be obtained by e-mailing <a href="mailto:support@parafx.com">support@parafx.com</a>

## LOG OUT

This will log you out of the Manage Utility. You should always log out when you are no longer managing your account as there are several management functions that you do not want unauthorized persons modifying.

## Website Information (Linux and Windows Hosting Customers)

## **Redirection Scripts**

You can also use one of the following scripts to load your home page. The scripts are supplied in javascript and meta tag versions.

To use one of the scripts, place your home page file in your public directory. Create a file called index.html (also in your public directory) and copy one of the scripts below into it. In the script, change default.htm to the name of your home page file and www.yourname.com to your domain (in the meta tag version). When index.html is accessed, it will instantly redirect a browser to your home page file.

#### **Javascript Redirection script**

<head> <script language="javascript"> //redirect to default.htm function goNow() { location.href="default.htm" } </script> </head> <body bgcolor=#FFFFF text=#000000 onload="goNow()">

## Meta tag Redirection script

<head> <meta http-equiv="refresh" content="0;URL=http://www.yourname.com/default.htm"> </head> <body>

#### Your Webspace

## **FTP Connection to Your Webspace**

To FTP content to your website, you can use any FTP client software. You can configure your FTP software using the following information:

**FTP Host (server):** www.yourdomain.com **or** web.smartwebservers.com **Username:** yourdomain.com (or your selected username upon signup, which is then known as the master username)

**Password:** your chosen password **FTP Port:** 21 (default)

When this master username and password are used in your FTP software, you will be taken to your home directory for our system. In this directory you will see all your domains under that master username and password. This is useful if you host multiple domains under 1 package.

Further to that, each individual site will have a username and password associated. If you were to connect to your website with your domain name as the username, and your password you will be taken directly and specifically into that domains web space. This differs from the master username and password, as the master username and password will take you to a home directory of all sites you have under that package.

## Simple FTP Method using Internet Explorer

You can use your Internet Explorer browser to FTP your site content to our servers. This is probably the handiest method to perform. We generally recommend using an FTP Client such as WS-FTP or CuteFTP, however this method is convenient if you do not have FTP software installed on your computer.

Simply open a new browser window, and enter the following in your address bar:

#### ftp://www.mydomain.com

Alternatively if your domain is a newly registered domain and not yet resolving, you can use either <u>ftp://web.smartwebservers.com</u>

| 🕵 ftp://web.smartwebservers.com/ - Microsoft Internet Explore                                                                                                    | 2r              | <u> </u>       |
|----------------------------------------------------------------------------------------------------|-----------------|----------------|
| <u>File E</u> dit <u>V</u> iew F <u>a</u> vorites <u>T</u> ools <u>H</u> elp                                                                                                    |                 | <u>19</u>      |
| $\Leftrightarrow Back \ \bullet \ \Rightarrow \ \bullet \ \textcircled{\ } \ \textcircled{\ } \ @ \ @ \ @ \ @ \ @ \ @ \ @ \ @ \ @ $ | n 📰 -           |                |
| Address 😰 ftp://web.smartwebservers.com/                                                                                                    |                 | <b>▼</b> 🔗 Go  |
|                                                                                                    |                 |                |
| web.smartwebservers                                                                                                    |                 |                |
| Server: web.smartwebservers.com<br>User Name: Anonymous                                                                                                    |                 |                |
| <u>Click here</u> to learn about browsing FTP sites.                                                                                                    |                 |                |
| <u>د ا</u>                                                                                                    |                 |                |
| Done                                                                                                    | User: Anonymous | 🔮 Internet 🛛 🖉 |

You will be prompted for a username and password.

| Login As |                                       |              |                           | X        |
|----------|---------------------------------------|--------------|---------------------------|----------|
| ?        | Either the serve<br>e-mail address v  |              | ) anonymous login:<br>d.  | s or the |
|          | FTP Server:                           | web.smartweb | servers.com               |          |
|          | <u>U</u> ser Name:                    | myusername   |                           | -        |
|          | Password:                             | *****        |                           |          |
|          | After you login,<br>by adding it to y |              | to this FTP server<br>st. | easily   |
|          | Login <u>A</u> nony                   | mously       | 🔲 <u>S</u> ave Passwo     | ord      |
|          |                                       |              | Login                     | Cancel   |

Enter your FTP username and password and you will be taken into the root of your web space as shown in the example below:

| 😰 ftp://web.smartwebservers.com/ - Microsoft Int                             | ernet Explorer                       |              |               |
|------------------------------------------------------------------------------|--------------------------------------|--------------|---------------|
| <u>Eile E</u> dit <u>V</u> iew F <u>a</u> vorites <u>T</u> ools <u>H</u> elp |                                      |              |               |
| 🗢 Back 🔹 🤿 👻 📄 🥘 Search 🖓 Folders 🔇                                          | $\mathbb{P} \cong \times \mathbb{P}$ | <b>.</b>     |               |
| Address (tp://web.smartwebservers.com/                                       |                                      |              | <b>▼</b> 🖓 G0 |
| Cicgi-bin<br>Cilogs<br>Circyi-bin<br>Cilogs<br>Circyi-bin<br>Cilogs          |                                      |              |               |
| web.smartwebservers                                                          |                                      |              |               |
| Server: web.smartwebservers.com                                              |                                      |              |               |
| Click here<br>sites.                                                         |                                      |              |               |
|                                                                              |                                      |              |               |
|                                                                              |                                      |              |               |
|                                                                              |                                      |              |               |
|                                                                              |                                      |              |               |
|                                                                              |                                      |              |               |
|                                                                              |                                      |              | -             |
|                                                                              | Use                                  | er: mydomain | 😋 Internet    |

Simply double click on the folder you wish to upload to, and then you can drag your web files from your local computer into the new folder on our servers. This will upload your files for you.

## **Placement of Files**

All your content files (HTML, Images, etc) should be placed in the appropriate site folder. Example: if your domain is: mydomain.com then, when you FTP into your file space using your master username and password, you will see several folders as follows:

#### /private

This is where you store your private documents for any or all of your sites.

#### /mydomain.com

This folder is known as your public directory. All your content should be placed in this folder or the www.mydomain.com folder. You do not need to place content in both, as they are mirror folders of each other.

#### /www.mydomain.com

This folder is a mirror of the above-mentioned folder. If you place your content in the mydomain.com folder, it will automatically be in this folder as well.

#### /cgi-bin

This is a default folder created by the system. When using CGI scripts, this is the folder to place the scripts in. CGI or PERL scripts should be placed in the cgi-bin directory.

#### /webalizer

This folder is reserved for system use. This is where your web statistics reports are stored.

#### /logs

This folder is reserved for system use. This is where your web log data is stored.

#### /secure

This directory is used for the Shared Certificate service. If you wish to make use of the shared certificate service on our system, any secure content (ie html forms, PHP etc) should be placed in this folder. If you use CGI scripts in your secure section, your scripts should also be placed in the secure directory CGI-BIN. All Perl and CGI files for your secure section need to be placed in /secure/cgi-bin in order to ensure that your scripts cannot be executed from your regular site. See "Shared Certificate" for more information

If you have multiple domains under one package, you will notice that you will have additional folders for the other domains as well. The master username and password allows you to upload to any of the domains you host under each package.

#### Webstats

In order to see your website statistics simply open a browser and go to:

#### Http://www.mydomain.com/logs

You will be given a list of sites (depending on how many are hosted by that account) simply click on the link for the site that you wish to view statistics for.

You will be prompted for a username and password (your website stats are regarded as confidential/private access) Use your master username and FTP password to gain access to the logs listing.

Website statistics are generated every night.

Please note that in order to conserve your disk space, our system will automatically rotate your log files upon generating your traffic reports. This is done to prevent your webspace for going over quota.

#### Shared Certificate Service – SSL

Our hosting servers offer the ability to secure sections of your site. For that purpose, outside of your public site directory, there is a directory called /secure.

Any and all of your content files that you wish to secure (HTTPS) should be placed in the secure directory.

It is not recommended to place your entire web content in the secure directory as unnecessary securing of content can degrade performance of your site. If you wish to collect information from clients on your website with the security of SSL Encryption, simply create a section of your site for this purpose and place those files in your /secure directory.

From your website, you can then link to the secure portion simply by providing a hyperlink. The URL for your secure section will be as follows:

https://secure.smartwebservers.com/~username

where username refers to your FTP username.

If you have multiple sites within your account, you can create a directory structure within the secure directory.

For example: if you have www.domain1.com and www.domain2.com in your account, you can create directories in your secure directory called domain1.com and domain2.com to separate secure content.

You can then access those secure areas using the following URL convention:

https://secure.smartwebservers.com/~username/domain1.com and

https://secure.smartwebservers.com/~username/domain2.com

If you wish to use CGI or Perl scripts in your secure section, they must also be placed in the secure directory, in the CGI-BIN directory that is within your secure directory rather than the other CGI-BIN directory. This will prevent the execution of such scripts from your regular site without SSL. Example - your perl scripts that are for your secure site should be placed in /secure/cgi-bin

You can not use these scripts in your regular site, only in your secure site. To call your scripts from your secure site, you must reference them as follows:

/cgi-bin/~username/script.pl

where username refers to your FTP username.

You cannot directly access your SECURE directory content from your regular site. In order to direct to your secure section from your regular site, you must provide absolute URLs using the secure URL format outlined above.

NOTE: If you are collecting information on your website using the Shared Certificate service, and you choose to write this information to a file on your website, you should write this information to a file in your /private directory. This is to ensure that this file cannot be downloaded via your secure or regular website. Files located in the /private directory can be accessed by your programming, but not directly by entering a URL.

#### SSI (Server Side Includes)

SSI is supported on our system. Please note in order to use this ability the extension of your HTML document must be .shtml

We have found that some customers using this feature will save all their HTML documents as .shtml even though the code doesn't require it. Doing so may result in slowing your site down as the system attempts to parse non-existent SSI code.

#### Introduction to MySQL Databases

We provide support for MySQL databases on several packages. You can find more information on MySQL by consulting our "Guide to MySQL Services"

MySQL databases can be accessed through web pages using CGI and PHP. In addition, MySQL databases can be used by our Windows Services through Perl, PHP, ASP and Cold Fusion

#### Populating a MySQL database

For populating a database, you should consider using a MySQL client or a script (PHP or CGI). A free MySQL client is available at http://www.mysql.com or http://www.anse.de/mysqlfront/

#### Updating a MySQL database

A MySQL database can be updated using a web based form or a MySQL client

#### HTML tags

The meaning of some common HTML tags is shown below:

<HTML> - This tag tells the browser this file is an HTML document.

</HTML> - End of the document.

**Note:** Approximately 99% of all HTML tags need to be added in pairs. Notice that a <HTML> tag is located at the very beginning and the very end of the document. There are only a handful of tags that do not need this "pair" structure.

#### **<HEAD>** - Beginning of the header.

The header can contain other additional material that is not to be displayed on the page. These can be comments and meta-tags provide information to browsers and search spiders about the document.

</HEAD> - End of the header.

<TITLE> This indicates the start of your page title, which is not displayed in the document. </TITLE> - End of the title

<BODY BGCOLOR="FFFFFF"> - Tells the browser that the body of the document starts here, and that the background is white. For a list of hexadecimal colors, go to: http://www.lynda.com/hexh.html. </BODY> - End of the body.

<CENTER> - Centers the alignment of whatever is between this tag and </CENTER>

<**IMG SRC="clouds.jpg" ALIGN="BOTTOM">** - This tag inserts an image called "clouds.jpg" and aligns it with the bottom of any nearby text. Alignment options include "Middle", "Left" and "Right".

<a href="http://amazon.com">Link Name</a> This links the text "Link Name" to the URL in quotes (http://amazon.com). If you click on the words "Link Name" in the browser, it will open the page at the URL.

<a href="mailto:support@yourcompany.com">support@yourcompany.com</a> This opens a mail box when people click on the text between the tags, so people can email you from your webpage. The TO: field will contain the address specified in the first tag.

<HR> - This inserts a Horizontal Rule, which is a horizontal line.

<H1>This is a Header</H1> - Headers can be created using tags <H1> through <H6>. <H1> is the largest header. <H3>This is a Medium Header</H3>

P> This starts a new paragraph.
Fext between these tags will be bold text. 
Text between these tags will be italicized.

## Your Linux Website (Linux Hosting Customers Only)

## Home Page Naming Conventions

When someone searches for your domain in a browser, the web server will automatically look in the public directory for an index file. It will search for specific files in this order: index.html, index.htm, index.shtml, index.php, and index.phtml. The server will return the first index file it finds, regardless of any other files you have. Therefore, it is best to keep only one index file in your public directory to avoid confusion.

If you want your home page to be titled differently from the above names, we recommend that you use the DirectoryIndex command in an .htaccess file. Alternatively, you can use a redirection script.

#### DirectoryIndex command in an .htaccess file

You can create a file called .htaccess in your public directory (www.mydomain.com). If you are already using an .htaccess file for website security, you should edit the existing file rather than creating a new one. Add the DirectoryIndex command AFTER the existing information, not before. The DirectoryIndex

command in your .htaccess file should list the filenames that you would like a browser to look for in the order that you would like them to be used, separated by spaces. An actual command line might look something like this:

DirectoryIndex index.html index.php3 default.html default.html

In this case, a browser would look for an index.html file first, then index.php3, then default.htm, then default.html. This .htaccess file will be applied to every subdirectory of the directory it is placed in, so be sure to include any filenames that you are likely to use.

## CGI-BIN

How to use CGI for your domain(s)

All CGI scripts used for any of the domains on your package are to be placed in /CGI-BIN in the root of your file space.

In order to reference CGI scripts from your site code, it must be referenced using relative paths. Example: /cgi-bin/myscript.cgi

Your scripts must be world executable (permissions). Example (RWX-X-X) (Owner, Group, Other)

Scripts do not have to be world readable, or world writeable, unless specified by the script itself.

In most cases, your FTP software will allow you to manage your file permissions. Cute FTP and WS-FTP are example FTP programs that allow this function.

Please note that your cgi-bin directory is accessible by all your sites serving under that account.

Do not attempt to create your own cgi-bin directory as the security features on our system will not permit CGI or Perl scripts to run from any directory other than the default cgi-bin directory created by the system. It is understood that you may wish to customize a script on a per site basis. Simply make a copy of the script and rename it. For example:

www.mydomain.com/cgi-bin/formail.pl www.myotherdomain.com/cgi-bin/formail2.pl

Most scripts do not a "called as" check (some scripts do a check to see what name the were run as and execute code accordingly) so renaming scripts to retain multiple copies is acceptable.

#### **Global Paths**

The Global path to perl is: /usr/bin/perl The Global path to sendmail is: /usr/sbin/sendmail

## PHP

Below is a list of points regarding PHP on our servers:

- Our servers will always be running the latest STABLE release of PHP.
- All standard features of PHP are available.
- PEAR is not supported at this time.
- Perl and Mysql support have been compiled into PHP at build time.
- GD support has been provided (direct result of customer suggestions)
- SAFEMODE is ON. Please ensure you are using proper coding in your PHP source or your script may not function properly.
- PHP file upload disabled until further notice

The following extensions are classified as PHP script by our system: (if customer demand is high enough additional extensions may be added)

\*.php

\*.phtml

If you wish to have an Access database, your database files should be placed in the **Private** directory that is provided outside of the Public folder. The system will be able to connect to your database using an ODBC Connection (DSN), while at the same time not making your entire database file public. Placing your database files in the databases directory will allow your website to function properly, while at the same time, prevents someone from stealing your entire database file.

## Your Windows Web Hosting (Windows Hosting Only)

## **Creating a DSN**

## Create a DSN for an MS Access database

- Upload the MS Access (.mdb) database to the private directory in the root directory.
- Email <u>support@parafx.com</u> with the following information:
  - Domain Name
    - o Database Name
    - Path to the database (should be in the private directory)
    - Prefix for the DSN (this will become part of your DSN, as shown below)
- Once ParaFX Support has this information, they will create the DSN and email you the DSN in the following format:
  - prefix\_domain\_com (Please note: prefix can be the customer's choice.)
- Please note that there is a two DSN limit for each customer.

## Create a DSN for a MS SQL server

- Ensure that you already have a MS SQL database on our system.
- Email <u>support@parafx.com</u> with the following information:
  - Domain name
    - Database Name
- Once ParaFX Support has this information, they will create the DSN using the following format. (Substitute your domain name for "yourname \_com.")
  - Database: db\_yourname\_com
  - Username: dbm.yourname.com
  - DSN: prefix\_domain\_com (Please note: prefix can be the customer's choice.)
- The SQL Server name is sql-01.web.parafx.com .
- Please note that there is a two DSN limit for each customer.

## Create a DSN for a MySQL database

- Email <u>support@parafx.com</u> with the following information:
  - Domain Name
  - o Database Name
  - FTP Username
- Once ParaFX Support has this information, they will create the DSN and email you the DSN in the following format:
  - prefix\_domain\_com (Please note: prefix can be the customer's choice.)
  - Please note that there is a two DSN limit for each customer.

#### Connecting to a database with a DSN

#### **DSN** connection for MS Access

Set conn = Server.CreateObject("ADODB.Connection") conn.open "DSN= databasename\_domain\_com"

#### **DSN** connection for MS SQL

Set conn = Server.CreateObject("ADODB.Connection") conn.open "DSN= databasename\_domain\_com;UID=dbm.domain.com;PWD=password"

#### DSN connection for MySQL

Set conn = Server.CreateObject("ADODB.Connection") conn.open "DSN= prefix\_domain\_com;UID=username;PWD=password"

#### Connecting to a database without a DSN

To connect to a database without using a DSN, please see the following code samples.

## **DSNIess Connection for MS Access**

mdbfile = "/stuff/sample.mdb" connstr = "Driver={Microsoft Access Driver (\*.mdb)};DBQ=" & Server.MapPath( mdbfile ) & ";"

## **DSNIess connection for MS SQL**

"DRIVER={SQL Server};SERVER=sql-01.web.parafx.com;DATABASE= db\_domain\_com;UID=dbm\_domain\_com;PWD=password;"

#### DSNIess connection for MySQL

Driver={MySQL};Server=mysql.parafx.com;DATABASE=username;UID=username;PWD={password};

#### **Calling Files**

We urge customers not to use absolute paths to files. Instead, there is the option of using the server.mappath method or including virtual paths.

## Server.MapPath()

The **MapPath** method maps a relative or virtual path to a physical path. This method does not check for the validity or the existence of the physical path. If the path starts with a forward or backward slash, the method returns the path as if the path is a full virtual path. If the path does not start with a slash, then the method returns the path relative to the directory of the ASP file being processed.

The **Path** argument is the path to be mapped.

Code example:

<HTML> <HEAD> </HEAD> <BODY> The path of this file is <% Response.Write Server.MapPath("test.asp") %> The path of the file1 is <% Response.Write Server.MapPath("\test.asp") %> The path of the file2 is <% Response.Write Server.MapPath("test\test.asp") %> The path of the file3 is <% Response.Write Server.MapPath("\") %> </BODY> </HTML>

# The #include Directive

It is possible to insert the content of another file into an ASP file before the server executes it, with the #include directive. The #include directive is used to create functions, headers, footers or elements that will be reused on multiple pages.

The "virtual" keyword allows you to include files from another virtual directory under the same web server.

Code example:

<!--#include virtual ="/header.inc"-->

# **Components List**

Components available for use with the ParaFX.com Windows environment:

ASP Mail 4.0 ASP Upload CDONTS Jmail Smartmail ASP Encrypt 2.1 ASP Grid 3.1 ASP JPEG 1.1 SA File Up Smartupload

# **PHP on Windows**

Below is a list of points regarding PHP on our Windows servers:

- Our servers will always be running the latest STABLE release of PHP.
- All standard features of PHP are available.
- PEAR is not supported at this time.
- Perl and MySQL support have been compiled into PHP at build time.
- GD support has been provided (direct result of customer suggestions)

- SAFEMODE is ON. Please ensure you are using proper coding in your PHP source or your script may not function properly.
- Register\_Globals is turned off

The following extensions are classified as PHP script by our system:

\*.php

\*.phtml

# Sample Code for Components

Please refer to the following code examples when using these components:

# ASPMail

<%

Set Mailer = Server.CreateObject("SMTPsvg.Mailer") Mailer.FromName = Request.Form("yourname") Mailer.FromAddress = Request.Form("youraddress") Mailer.RemoteHost = "mail.domain\_name.com" Mailer.AddRecipient Request.Form("toname"), Request.Form("toaddress") Mailer.AddCC Request.Form("ccname"), Request.Form("ccaddress") Mailer.Subject = Request.Form("subject") message = "Message: " & Request.Form("message") message = message & vbCRLF Mailer.BodyText = message if Mailer.SendMail then %>

# ASPUpload

<% 'Authorize User ' Uplolad Script Dim members path path = Server.MapPath("/") Set Upload = Server.CreateObject("Persits.Upload.1") Upload.Save path For Each File in Upload.Files If File.ImageType <> "GIF" and File.ImageType <> "JPG" Then Response.Write "GIF or JPG files only please!<BR>" End If If File.ImageWidth > 150 OR File.ImageHeight > 150 Then Response.Write "Image cannot exceed 150 pixels squared.<BR>" End IF If File.Size > 500000 then Response.Write("Too Much!<BR>") End If Response.Write File.Path & " (" & File.Size &")<BR>" Next

%>

# CDONTS

If you send email using CDONTS, it does not allow you to determine if the email was sent correctly or even if the email address exists. We highly recommend using JMail or ASPMail instead. Both of these components wait until the mail has been delivered before returning control to the ASP page, and they provide error handling for failures.

Set objMail=Server.createobject("CDONTS.NewMail") objMail.From=strEmail objMail.To="username@domain.com" objMail.Subject=strSubject objMail.Body=strDetails & vbcrlf & strCompany & vbcrlf & strFirstName & " " & strLastName objMail.send

# JMail

```
'Get the form data

name = Request.Form("name")

senderEmail = Request.Form("email")

recipient = Request.Form("recipient")

body = Request.Form("body")
```

'Create the JMail message Object set msg = Server.CreateOBject( "JMail.Message" )

' Set logging to true to ease any potential debugging ' And set silent to true as we wish to handle our errors yourself msg.Logging = true msg.silent = true

'Enter the sender data msg.From = senderEmail msg.FromName = name

'Note that as addRecipient is method and not 'a property, we do not use an equals ( = ) sign msg.AddRecipient recipient

' The subject of the message msg.Subject = subject

' And the body msg.body = body

'Now send the message, using the indicated mailserver if not msg.Send("mail.domain\_name.com") then Response.write "" & msg.log & "" else Response.write "Message sent succesfully!" end if

' And we're done! The message has been sent. '%>

# SA FileUp

<% Set upl = Server.CreateObject("SoftArtisans.FileUp") upl.Path = Server.Mappath ("/directory\_name") upl.SaveAs "upload.tst"%>

# **Cold Fusion**

# **Cold Fusion Tags Not Supported**

The following tags have been disabled on our web structure:

CFREGISTRY tag CFADMINSECURITY tag CFFTP tag

Cold Fusion Sample Code:

# Dynamic determining of path:

<cfif isdefined("Form.NewFile")> <cfset CurrentDir=GetDirectoryFromPath(ExpandPath("\*.\*"))> <cffile action="upload" filefield="NewFile" destination="#CurrentDir#" accept="text/plain" nameconflict="MakeUnique">

</cfif>

# Connection to an Access DB using a connection string (not ODBC)

// limited warranties.Please see http:// // www.Planet-Source-Code.com/xg/ASP/txtCod eld.38/IngWId.9/qx/vb/scripts/ShowCode.h // // tm //for details.  $\parallel$ This will go in your Application.cfm <!--- enter your dbase name here ---> <cfset REQUEST.dbase = "leads.mdb"> <!--- gets directory that application.cfm is in ---> <cfset REQUEST.directory = "#getDirectoryFromPath(getCurrentTemplatePath())#"> <!---sets the connection string ---> <cfset REQUEST.connectstring = "Driver={Microsoft Access Driver (\*.mdb)}; Dbg=#REQUEST.dbase#; DefaultDir=#REQUEST.directory#; Uid=; Pwd=:"> And this will go wherever you want to make a query. <cfquery name="gryName" dbtype="dynamic" connectstring="#REQUEST.connectstring#"> SELECT \* FROM tbl </cfquery>

# **Common ASP errors**

# HTTP 500 internal server error

#### Solution:

In Internet Explorer go to the following menu selections: **Tools** -> **Internet Options** -> **Advanced** and make sure the setting **Show friendly HTTP error messages** is NOT checked. When you refresh the page again you will see the actual error message and you should be able to find a solution for your error here.

# Microsoft OLE DB Provider for ODBC Drivers error '80004005' [Microsoft][ODBC Microsoft Access Driver] Cannot update. Database or object is read-only.

# Solution:

Please ensure your database has the proper permissions set.

Microsoft OLE DB Provider for ODBC Drivers error '80004005' [Microsoft][ODBC Microsoft Access Driver] General error Unable to open registry key 'Temporary (volatile) Jet DSN for process 0x4d4 Thread 0x748 DBC 0x84dbc84 Jet'.

(The process, Thread and DCB numbers may vary)

# Solution:

Please ensure that the path to your database in your connection string is correct.

# Microsoft OLE DB Provider for ODBC Drivers error '80004005' [Microsoft][ODBC Microsoft Access Driver] Cannot open database '(unknown)'. It may not be a database that your application recognizes, or the file may be corrupt.

# Solution:

The latest MDAC (version 2.7), which is currently installed on our system, is not compatible with Access 97 databases. You may find that your database worked originally, however, once you write data to the database it will throw this error. In our shared hosting environment, our main focus is security. In order for us to maintain our strict security model, our operating systems must be updated with current service packs and patches. If this is an Access 2000 database, it is likely that is it corrupted. Please contact our support department for further information.

# Email Services – Setting Up Your Email Client Software

# **Configuring A Generic Email Connection**

Use these settings to configure Email Connection to check your email. Remember to replace "username" with your actual username, and replace "yourdomain.com" with your actual domain name. Mail host name: mail.yourdomain.com SMTP relay name: mail.yourdomain.com User ID: username.yourdomain.com Return address: username@yourdomain.com

# **Configuring Eudora**

Use these settings to configure Eudora to check your email.

Remember to replace "username" with your actual username, and replace "yourdomain.com" with your actual domain name.

POP account: username.yourdomain.com@mail.yourdomain.com Return address: username@yourdomain.com SMTP server: mail.yourdomain.com

Eudora Setup Tutorial

1. Start Eudora. Select "Options" from the "Tools" menu. The Getting Started option will open.

| Options         | ? ×                                                       |
|-----------------|-----------------------------------------------------------|
| Category:       | Real name:<br>Bob Smith                                   |
| Getting Started | Return address:<br>username@yourdomain.com                |
| Checking Mail   | Mail Server (Incoming):                                   |
| Incoming Mail   | mail.yourdomain.com                                       |
| Sending Mail    | username.yourdomain.com <u>S</u> MTP Server (Outgoing):   |
| Internet Dialup | mail.yourdomain.com           Image: Allow authentication |
|                 | OK Cancel                                                 |

2. Enter your real name in the "Real name" text box. The example uses the name "Bob Smith".

3. Enter your email address (in the form of username@yourdomain.com) in the "Return address" text box.

4. Enter the incoming mail server name (in the form of mail.yourdomain.com) in the "Mail Server (Incoming)" text box.

5. Enter your mail server user name (in the form of username.yourdomain.com) in the "Login Name" text box.

6. Enter the outgoing mail server name (in the form of mail.yourdomain.com) in the "SMTP Server (Outgoing)" text box.

7. Click the "OK" button and your email account will be set up.

8. The Checking Mail, Incoming Mail and Sending Mail options will be automatically filled in according to the information you entered in the Getting Started option.

# **Configuring Microsoft Outlook**

Use these settings to configure Microsoft Outlook to check your email.

Remember to replace "username" with your actual username, and replace "yourdomain.com" with your actual domain name.

Mail Account (can be any label):username@yourdomain.comEmail Address:username@yourdomain.com

Reply Address: Outgoing Mail (SMTP) Server: Incoming Mail (POP) Server: Logon using Account Name: username@yourdomain.com mail.yourdomain.com mail.yourdomain.com username.yourdomain.com

# **MS Outlook Setup Tutorial**

1. Start Outlook. Select "Accounts" from the Tool menu.

| Account | Туре           | Connection         | <u>R</u> emove        |
|---------|----------------|--------------------|-----------------------|
| 🗟 mail. | mail (default) | Local Area Network | Properties            |
|         |                |                    | Set as <u>D</u> efaul |
|         |                |                    | Import                |
|         |                |                    | Export                |
|         |                |                    | Set Order             |

- 2. Select the "Add" button and choose "Mail".
- 3. Enter your real name in the "Display name" text box.
- 4. Click the "Next" button to continue.

5. Enter your email address (in the form of username@yourdomain.com) in the "E-mail address" text box. Click the "Next" button to continue.

6. Enter the incoming mail server name (in the form of mail.yourdomain.com) in the "Incoming mail

(POP3 or IMAP) server" text box.

| rnet Connection Wizard                                          |                             |            | •      |      |
|-----------------------------------------------------------------|-----------------------------|------------|--------|------|
| E-mail Server Names                                             |                             |            |        | ř    |
| My incoming mail <u>s</u> erver is a F                          | OP3 💌 server.               |            |        |      |
| Incoming mail (POP3 or IMAP) s                                  | erver:                      |            |        |      |
| mail.yourdomain.com                                             |                             |            |        |      |
| An SMTP server is the server th                                 | at is used for your outgoin | a e-mail   |        |      |
| An SMTP server is the server th<br>Outgoing mail (SMTP) server: | at is used for your outgoin | ig e-mail. |        |      |
|                                                                 | at is used for your outgoin | g e-mail.  |        |      |
| Outgoing mail (SMTP) server:                                    | at is used for your outgoin | g e-mail.  |        |      |
| Outgoing mail (SMTP) server:                                    | at is used for your outgoin | g e-mail.  |        |      |
| Outgoing mail (SMTP) server:                                    | at is used for your outgoin | g e-mail.  |        |      |
| Outgoing mail (SMTP) server:                                    | at is used for your outgoin | g e-mail.  |        |      |
| Outgoing mail (SMTP) server:                                    |                             | g e-mail.  | Cancel | Help |

7. Enter the outgoing mail server name (in the form of mail.yourdomain.com) in the "Outgoing mail (SMTP) server" text box.

8. Click the "Next button" to continue.

9. Enter your email username and password.

10. Enter your account name (in the form of: username.yourdomain.com) in the "Account name" text box.

11. Enter your account password in the "Password" text box. Your password is hidden for security reasons.

| rnet Connection Wiza<br>Internet Mail Logon             |                                                                                                    | 米    |
|---------------------------------------------------------|----------------------------------------------------------------------------------------------------|------|
| Type the account nar                                    | ne and password your Internet service provider has given you.                                                                                                    |      |
| Account name:                                           | username.yourdomain.com                                                                                                    |      |
| Password:                                               | ******                                                                                                    |      |
| (SPA) to access your m<br>Authentication (SPA)' ch<br>— | ✓ Remember pass <u>word</u><br>provider requires you to use Secure Password Authentication<br>ail account, select the 'Log On Using Secure Password<br>heck box.<br>e Password Authentication (SPA) |      |
|                                                         | < <u>B</u> ack <u>N</u> ext > Cancel                                                                                                    | Help |

- 12. Click the "Next" button to continue.
- 13. Enter your connection type and click the "Next" button to continue.
- 14. Click the "Finish" button.

# **Configuring Microsoft Internet Mail**

Use these settings to configure Microsoft Internet to check your email.

Remember to replace "username" with your actual username, and replace "yourdomain.com" with your actual domain name.

Email Address:username@yourdomain.comOutgoing Mail (SMTP) Server:mail.yourdomain.comIncoming Mail (POP) Server:mail.yourdomain.comPOP3 Account:username.yourdomain.com

# **Configuring Netscape Mail**

Use these settings to configure Netscape to check your email.

Remember to replace "username" with your actual username, and replace "yourdomain.com" with your actual domain name.

Outgoing Mail (SMTP) Server:mail.yourdomain.comIncoming Mail (POP) Server:mail.yourdomain.comMail Server User Name:username.yourdomain.comYour Email:username@yourdomain.comReply-to Address:username@yourdomain.com

# **Netscape Navigator Setup Tutorial**

1. Start Navigator. Select "Preferences" from the Edit menu.

2. Select "Mail and Newsgroups" from the Category list. Choose the "Identity" subtopic.

3. In the "Identity" window, enter your real name in the "Your name" text box.

4. Enter your email address (in the form of username@yourdomain.com) in the "Email address" text box.

5. If applicable, enter your reply-to address (in the form of username@yourdomain.com) in the "Reply-to address" text box.

6. Select "Mail servers" from the Category list.

| Category:<br>⊡- Appearance                                                                                                    | Mail Servers Specify servers for mail                                                                                                    |
|----------------------------------------------------------------------------------------------------|----------------------------------------------------------------------------------------------------|
|                                                                                                    | Incoming Mail Servers     Add                                                                                                    |
| <ul> <li>Mail &amp; Newsgroups</li> <li>Identity</li> <li>Mail Servers</li> <li>Newsgroup Serve</li> <li>Addressing</li> <li>Messages</li> <li>Window Settings</li> <li>Copies and Folder</li> <li>Formatting</li> <li>Return Receipts</li> </ul> | Delete         To set server properties (such as checking for new messages automatically), select a server and then click Edit.         Outgoing Mail Server         Dutgoing mail (SMTP) server:         mail.yourdomain.com         Outgoing mail server user name:         Use Secure Socket Layer(SSL) or TLS for outgoing messages:         Image: New rest in the server is the server is the ser |
| Disk Space     Disk Space     Disk Composer     Offline                                                                                                    | Local mail directory:<br>C:\Program Files\Netscape\Users\default\mail Choose<br>OK Cancel <u>H</u> elp                                                                                                    |

7. Enter your outgoing mail server name (in the form of mail.yourdomain.com) in the "Outgoing mail (SMTP) server" text box.

8. Enter your outgoing mail server username (in the form of username.yourdomain.com) in the "Outgoing mail server user name" text box.

9. Edit your existing incoming mail server or create a new by selecting either the "Add" or "Edit" button.

| Server Name:         | mail.yourdomain.com                |
|----------------------|------------------------------------|
| Server <u>T</u> ype: | POP3 Server                        |
| <u>U</u> ser Name:   | username.yourdomain.com            |
| Remembe              | r password                         |
| Check for            | mail every 10 minutes              |
| 🔽 Autom              | atically download any new messages |

10. Select POP3 from the "Server Type" drop-down menu.

11. Enter your incoming mail server name (in the form of mail.yourdomain.com) in the Server Name text box.

12. Enter your mail server name (in the form of username.yourdomain.com) in the "User Name" text box.

13. When you have entered your information, click the "Mail Servers Properties" OK button. Then click the Preferences "OK" button.

# Configuring Microsoft Outlook XP (2002)

# **Outlook 2002 Startup Wizard**

If you are starting Outlook 2002 for the first time, you will see this:

| Outlook 2002 Startup                             |                                           |                                              |                                     |                | ? ×        |
|--------------------------------------------------|-------------------------------------------|----------------------------------------------|-------------------------------------|----------------|------------|
| <                                                | Outlool                                   | < 2002 St                                    | artup                               |                |            |
|                                                  | Welcome to the C<br>through the proce     | utlook 2002 Startup<br>ss of configuring Ou  | wizard, which will g                | uide you       |            |
|                                                  |                                           |                                              | < <u>B</u> ack                      | <u>N</u> ext>  | Cancel     |
| count Configuration                              |                                           |                                              |                                     |                | <u>? ×</u> |
| E-mail Acco                                      | ounts                                     |                                              |                                     |                |            |
| You can configure Out<br>E-mail, or other E-mail | look to connect to a<br>server, Would you | Microsoft Exchange<br>like to configure an l | Server, Internet<br>E-mail account? |                |            |
| € <u>Yes</u><br>C N <u>o</u>                     |                                           |                                              |                                     |                |            |
|                                                  |                                           |                                              |                                     |                |            |
|                                                  |                                           |                                              | < <u>B</u> ack                      | <u>N</u> ext > | Cancel     |

| E-mail Accounts                         | 5                                                                                                    |                                      |                |                   | <u>? x</u> |
|-----------------------------------------|----------------------------------------------------------------------------------------------------|--------------------------------------|----------------|-------------------|------------|
| Server Type<br>You can choo             | se the type of server your new                                                                                                    | e-mail acount will wor               | k with.        |                   |            |
| (                                       | <ul> <li>Microsoft Exchange Server</li> <li>Connect to an Exchange server to read e-mail, access public folders, and share documents.</li> <li>CONNECT to a POP3 e-mail server to download your e-mail.</li> <li>CONNECT to an IMAP e-mail server to download e-mail and synchronize mailbox folders.</li> <li>HTTP</li> <li>Connect to an HTTP e-mail server such as Hotmail to download e-mail and synchronize mailbox folders.</li> <li>Additional Server Types</li> <li>Connect to another workgroup or 3rd-party mail server.</li> </ul> |                                      |                |                   |            |
|                                         |                                                                                                    |                                      | < <u>B</u> ack | <u>N</u> ext >    | Cancel     |
| E-mail Accounts                         | 5                                                                                                    |                                      |                |                   | ? ×        |
|                                         | il Settings (POP3)<br>e settings are required to get yo                                                                                                    | our e-mail account wor               | king.          |                   |            |
| User Informat                           | ion                                                                                                    | Server Informati                     | ion            |                   |            |
| Your Name:                              | Your Name                                                                                                    | Incoming mail serve                  | r (POP3):      | mail.yourdomain.c | om         |
| <u>E</u> -mail Address:                 | whatever@yourdomain.cor                                                                                                    | Outgoing mail serve                  | er (SMTP):     | mail.yourdomain.c | om         |
| Logon Informa                           | ation                                                                                                    | Test Settings                        |                |                   |            |
| <u>U</u> ser Name:<br><u>P</u> assword: | whatever.yourdomain.com **********  Remember password                                                                                                    | below. (Requires network connection) |                |                   | tton       |
| Log on using<br>Authenticati            | j Secure Password<br>on (SPA)                                                                                                    |                                      |                | More Sett         | ings       |
|                                         |                                                                                                    |                                      | < <u>B</u> ack | <u>N</u> ext >    | Cancel     |

| E-mail Accounts                                                                   |   | <u>? ×</u> |
|-----------------------------------------------------------------------------------|---|------------|
| Congratulations!                                                                  | R |            |
| You have successfully entered all the information required to setup your account. |   |            |
| To close the wizard, click Finish.                                                |   |            |
|                                                                                   |   |            |
|                                                                                   |   |            |
|                                                                                   |   |            |
|                                                                                   |   |            |
|                                                                                   |   |            |
|                                                                                   |   |            |
| < <u>B</u> ack. [Finish                                                           | ] |            |

# Setting up Microsoft Outlook Without the Wizard

If you are adding a new email address to your existing configuration, follow these steps instead:

Click on Tools -> Options Select the Mail Setup tab and click on the Email Accounts button

| Options         |                                                                          | ? × |  |  |  |
|-----------------|--------------------------------------------------------------------------|-----|--|--|--|
| Preference      | es Mail Setup Mail Format Spelling Security Other                        |     |  |  |  |
| E-mail Ac       | ccounts                                                                  | -   |  |  |  |
|                 | Set up e-mail accounts and directories.                                  | _   |  |  |  |
| ~~              | E-mail Accounts                                                          |     |  |  |  |
| Send/Re         | eceive                                                                   | -   |  |  |  |
|                 | Set send and receive settings for e-mail messages and documents.         |     |  |  |  |
| := <u>1</u> :51 | Send immediately when connected Send/Receive                             |     |  |  |  |
| Data File       | es                                                                       | -   |  |  |  |
| Ω.              | Change settings for the files Outlook uses to store e-mail messages      |     |  |  |  |
| U 🖓             | and documents. Data <u>F</u> iles                                        |     |  |  |  |
| Dial-up         |                                                                          | -   |  |  |  |
| and ap          | Control how Outlook connects to your dial-up accounts.                   |     |  |  |  |
|                 | <ul> <li>Warn before switching an existing dial-up connection</li> </ul> |     |  |  |  |
|                 |                                                                          |     |  |  |  |
|                 | C Always use an existing dial-up connection                              |     |  |  |  |
|                 | Automatically dial during a background Send/Receive                      |     |  |  |  |
|                 | 🔽 Hang up when finished with a manual Send/Receive                       |     |  |  |  |
|                 |                                                                          |     |  |  |  |
|                 | OK Cancel Apply                                                          | /   |  |  |  |

# When this menu pops up:

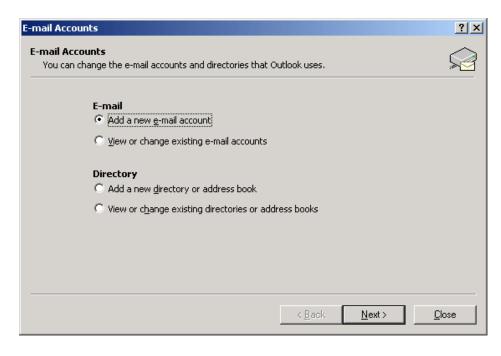

Select Add a new e-mail account and click on Next.

| -mail Accounts                                                                                                    |      | ? × |
|----------------------------------------------------------------------------------------------------|------|-----|
| Server Type<br>You can choose the type of server your new e-mail acount will work with.                                                                                                    |      |     |
| <ul> <li>Microsoft Exchange Server         <ul> <li>Connect to an Exchange server to read e-mail, access public folders, and share documents.</li> <li>POP3</li> <li>Connect to a POP3 e-mail server to download your e-mail.</li> <li>IMAP</li> <li>Connect to an IMAP e-mail server to download e-mail and synchronize mailbox folders.</li> <li>HTTP</li> <li>Connect to an HTTP e-mail server such as Hotmail to download e-mail and synchronize mailbox folders.</li> <li>Additional Server Types</li> <li>Connect to another workgroup or 3rd-party mail server.</li> </ul> </li> </ul> |      |     |
|                                                                                                    |      |     |
| < <u>B</u> ack <u>N</u> ext >                                                                                                    | Cano | cel |

# Select POP3 and click on Next.

| E-mail Account                          | s                                                        |                                                                                                    | <u>?×</u>                  |
|-----------------------------------------|----------------------------------------------------------|----------------------------------------------------------------------------------------------------|----------------------------|
|                                         | ail Settings (POP3)<br>e settings are required to get yo | our e-mail account working.                                                                         |                            |
| User Informa                            | tion                                                     | Server Information                                                                                  |                            |
| Your Name:                              | Your Name                                                | Incoming mail server (POP3):                                                                        | mail.yourdomain.com        |
| <u>E</u> -mail Address:                 | whatever@yourdomain.cor                                  | Outgoing mail server (SMTP):                                                                        | mail.yourdomain.com        |
| Logon Inform                            | ation                                                    | Test Settings                                                                                       |                            |
| <u>U</u> ser Name:<br><u>P</u> assword: | whatever.yourdomain.com                                  | After filling out the information<br>recommend you test your accor<br>below. (Requires network conn | unt by clicking the button |
|                                         | Remember password                                        | Test Account Settings .                                                                             |                            |
| Log on using<br>Authenticat             | g Secure Password<br>ion (SPA)                           |                                                                                                    | More Settings              |
|                                         |                                                          | < <u>B</u> ack                                                                                      | . <u>N</u> ext > Cancel    |
|                                         |                                                          |                                                                                                    |                            |

| E-mail Accounts                                                                  | 5                                                    |                                                                                                    | <u>? ×</u>          |
|----------------------------------------------------------------------------------|------------------------------------------------------|----------------------------------------------------------------------------------------------------|---------------------|
| Internet E-mail Settings (POP3)<br>Each of these settings are required to get yo |                                                      | our e-mail account working.                                                                                                    |                     |
| User Informat                                                                    | ion                                                  | Server Information                                                                                                    |                     |
| Your Name:                                                                       | Your Name                                            | Incoming mail server (POP3):                                                                                                    | mail.yourdomain.com |
| <u>E</u> -mail Address:                                                          | whatever@yourdomain.cor                              | Outgoing mail server (SMTP):                                                                                                    | mail.yourdomain.com |
| Logon Inform                                                                     | ation                                                | Test Settings                                                                                                    |                     |
| <u>U</u> ser Name:<br><u>P</u> assword:                                          | whatever.yourdomain.com                              | After filling out the information on this screen, we<br>recommend you test your account by clicking the button<br>below. (Requires network connection) |                     |
|                                                                                  | Remember password                                    | Test Account Settings .                                                                                                    |                     |
|                                                                                  | Log on using Secure Password<br>Authentication (SPA) |                                                                                                    | More Settings       |
|                                                                                  |                                                      | < <u>B</u> ack                                                                                                    | Next > Cancel       |

Enter the information similar to what you see above:

**Your Name:** Whatever you would like your display name to be (ie. John Doe)

**E-Mail Address:** This should have the new username you just created followed by your domain name (ie. whatever@yourdomain.com).

**Incoming mail server (POP3):** should always be mail, followed by your domain name (ie. mail.parafx.com).

**Outgoing mail server (SMTP):** should always be mail, followed by your domain name (ie. mail.parafx.com).

**User Name:** This should be similar to your email address except between the username and domain a period (.) is used instead of the @ symbol (ie. Whatever.yourdomain.com)

| -mail Accounts                                                                    | ? × |
|-----------------------------------------------------------------------------------|-----|
| Congratulations!                                                                  |     |
| You have successfully entered all the information required to setup your account. |     |
| To close the wizard, click Finish.                                                |     |
|                                                                                   |     |
|                                                                                   |     |
|                                                                                   |     |
|                                                                                   |     |
|                                                                                   |     |
|                                                                                   |     |
| < Back Finish                                                                     |     |

# Setting up Netscape Ver 7.0

To Start the Mail Account Wizard, simply open the Netscape Mail Program, and Click on the Edit Menum then on Mail And Newsgroup Account Settings. From there, simply click on Add Account and follow the enclosed screenshots.

| This Wizard will collect the information necessary to set up a Mail or                                                                        |
|----------------------------------------------------------------------------------------------------|
| Newsgroup account. If you do not know the information<br>requested, please contact your System Administrator or Internet<br>Service Provider. |
| Select the type of account you would like to set up:                                                                                          |
| • Email account                                                                                                    |
| O AOL account (For example, jsmith@aol.com)                                                                                                   |
| O Netscape Webmail (For example, jsmith@netscape.net)                                                                                         |
| Newsgroup account                                                                                                    |

| Account Wizard                                                                                                    | ×    |
|----------------------------------------------------------------------------------------------------|------|
| New Account Setup                                                                                                    |      |
|                                                                                                    |      |
| This Wizard will collect the information necessary to set up a Mail or<br>Newsgroup account. If you do not know the information<br>requested, please contact your System Administrator or Internet<br>Service Provider. |      |
| Select the type of account you would like to set up:                                                                                                    |      |
| Email account                                                                                                    |      |
| O AOL account (For example, jsmith@aol.com)                                                                                                    |      |
| O Netscape Webmail (For example, jsmith@netscape.net)                                                                                                    |      |
| O Newsgroup account                                                                                                    |      |
|                                                                                                    |      |
|                                                                                                    |      |
| Car                                                                                                    | ncel |

| Acco | unt Wizard     |                                                                                                 | >  |
|------|----------------|-------------------------------------------------------------------------------------------------|----|
| (den | ıtity          |                                                                                                 |    |
|      |                | have its own identity, which is the information<br>u to others when they receive your messages. |    |
|      |                | ou would like to appear in the "From" field of your<br>es (for example, "John Smith").          |    |
|      | Your Name:     | <whatever wish="" you=""></whatever>                                                            |    |
|      |                | address. This is the address others will use to<br>ı (for example, "user@example.net").         |    |
|      | Email Address: | username@yourdomain.com                                                                         |    |
|      |                |                                                                                                 |    |
|      |                | <pre></pre>                                                                                     | el |

| Account Wizard                                                                   | ×   |
|----------------------------------------------------------------------------------|-----|
| Server Information                                                               |     |
|                                                                                  |     |
| Select the type of incoming server you are using.                                |     |
| POP O IMAP                                                                       |     |
| Enter the name of your incoming server (for example,<br>"mail.example.net").     |     |
| Incoming Server: mail.yourdomain.com (or .net, .org, etc.)                       |     |
| Enter the name of your outgoing server (SMTP) (for example, "smtp.example.net"). |     |
| Outgoing Server: mail.yourdomain.com (or .net, .org, etc.)                       |     |
|                                                                                  |     |
| < Back Next > Cano                                                               | :el |

| Account Wizard                            |                                             | ×    |
|-------------------------------------------|---------------------------------------------|------|
| User Name                                 |                                             |      |
|                                           |                                             |      |
| Enter the user nam<br>example, "jsmith"). | ne given to you by your email provider (for |      |
| User Name:                                | <your username="">.domainname.com</your>    |      |
|                                           |                                             |      |
|                                           |                                             |      |
|                                           |                                             |      |
|                                           |                                             |      |
|                                           |                                             | _    |
|                                           | <back next=""> Car</back>                   | icel |

| Account Wizard |                                                                                          | ×      |
|----------------|------------------------------------------------------------------------------------------|--------|
| Account Name   |                                                                                          |        |
|                |                                                                                          |        |
|                | y which you would like to refer to this account<br>ork Account", "Home Account" or "News |        |
| Account Name:  | Whatever you choose                                                                      |        |
|                |                                                                                          |        |
|                |                                                                                          |        |
|                |                                                                                          |        |
|                |                                                                                          |        |
|                |                                                                                          |        |
|                | < Back Next >                                                                            | Cancel |

| Please verify that the information                                                                                                    | n below is correct                                                                                                    |
|----------------------------------------------------------------------------------------------------|----------------------------------------------------------------------------------------------------|
| Account Name:<br>User Name:<br>Email Address:<br>Incoming Server Name:<br>Incoming Server Type:<br>Outgoing Server Name (SMTP):<br>Click Finish to save these setting | Whatever you choose<br><your username="">.domainname.co<br/>username@yourdomain.com<br/>mail.yourdomain.com<br/>POP3<br/>mail.yourdomain.com</your> |
|                                                                                                    |                                                                                                    |

| Netscape | 7.0 Mail                             | ×                             |
|----------|--------------------------------------|-------------------------------|
| ?        | Do you want to use Netscape 7.0 as t | the default mail application? |
|          | Yes No                               |                               |

# Using WebMail

Email addresses you create can be accessed by our WebMail service. This service is accessible wherever you go. You can use this web service to keep in touch with your email when you are away from your computer and email software.

Every address you create in your web hosting account can be used in WebMail, however it is important to note that if you create a "Forward" address, it will not be accessible using the WebMail Service.

To access the WebMail Service, simply visit: <u>http://webmail.parafx.com/</u>

You will be presented with a screen similar to the one below:

| 🚰 WebMail - Login - Microsoft Internet Explorer         |                  |
|---------------------------------------------------------|------------------|
| Eile Edit View Favorites Iools Help                     |                  |
| 🖛 Back 🔹 🔿 🔹 🔯 🖓 🕲 Search 🝙 Favorites 🐠 Media 🎲 🖏 🖬 🗃 😼 |                  |
| Address 🕘 http://webmail.parafx.com/main/login.php      | <b>▼</b> ∂°Go    |
|                                                         | <b>A</b>         |
|                                                         |                  |
|                                                         |                  |
|                                                         |                  |
|                                                         |                  |
|                                                         |                  |
|                                                         |                  |
|                                                         |                  |
|                                                         |                  |
| para <i>FX</i> .com                                     |                  |
| Custom Solutions                                        |                  |
|                                                         |                  |
| WebMail Login                                           |                  |
| Email Address: bob@mydomain.com                         |                  |
| Password:                                               |                  |
| Login                                                   |                  |
| Lögin                                                   |                  |
|                                                         |                  |
|                                                         |                  |
|                                                         |                  |
|                                                         |                  |
|                                                         |                  |
| <u> </u>                                                | <b>*</b>         |
| 🙋 Done                                                  | 📄 📄 💕 Internet 👘 |

Simply fill in your email address and your password that you selected for that email address and click LOGIN.

When you have logged in, you will be presented with a Web-based email client. It is very similar in operation to most email client software packages.

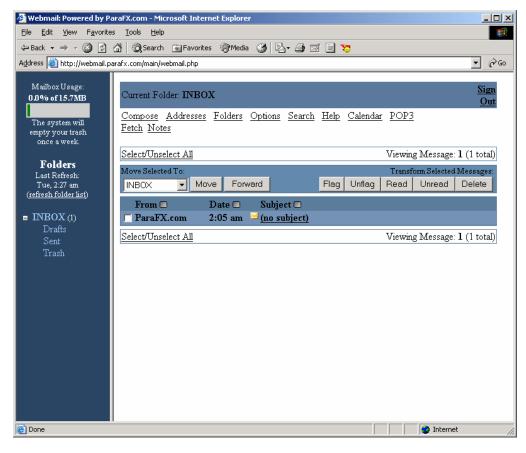

You will be taken directly to your inbox where you will see any new or existing emails you may have.

# **Space Indicator**

Shown in the top left-hand corner is your space indicator. It tells you how much space of your mailbox you are presently using. If your mailbox becomes full, you will not be able to receive any new mail until your mailbox is below its limit.

If someone sends you an email when your mailbox is full, they will receive a returned message stating that your mailbox cannot receive messages because it is full. When using WebMail, it is important to monitor your mailbox usage. If you delete messages, you should also empty your trash folder in order to recover disk space for your mailbox.

The system will periodically empty your trash for you as well, but it is a good habit to do so yourself.

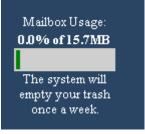

# **Mailbox Folders**

Your WebMail contains four folders by default. You can create additional folders to organize your mail, however all your folders do count against your mailbox space.

By default, your mailbox has the following folders:

# **INBOX** – Where your new messages arrive

**DRAFTS** – Where your composed messages that have not been sent are stored. When you are composing a new message, you have the option to save it for later continuation. It is saved in this folder. **SENT** – This is where your sent emails are stored. This does not include emails sent from your mail client software, but rather only those sent through the WebMail interface.

**TRASH** – This is where your deleted emails are placed. If your trash contains items, you will see a link beside for you to purge. Clicking on Purge will empty your trash folder.

# Folders Last Refresh:

Tue, 2:27 am (<u>refresh folder list</u>)

# INBOX (1) Drafts Sent Trash

# **Composing A New Message**

To compose a new message, simply click on the Compose link at the top of the WebMail screen.

You will then be presented with a window as shown below

|                                                                                                    | araFX.com - Microsoft Internet Explorer                                                                                                    |
|----------------------------------------------------------------------------------------------------|----------------------------------------------------------------------------------------------------|
| <u>File Edit View Favorite</u>                                                                                                    |                                                                                                    |
|                                                                                                    | 🔏 🔞 Search 📷 Favorites 🎯 Media 🧭 🛃 🗃 🔄 💆                                                                                                    |
| Address 🕘 http://webmail.p                                                                                                    | arafx.com/main/webmail.php 🔽 🔗 Go                                                                                                    |
| Mailbox Usage:<br>0.0% of 15.7MB<br>The system will<br>empty your trash<br>once a week.<br>Folders<br>Last Refresh:<br>Tue, 2:28 am<br>(refresh folder list)<br>= INBOX (1)<br>Drafts<br>Sent<br>Trash | Current Folder INBOX     Sign Out       Compose Addresses Folders Options Search Help Calendar POP3 Fetch Notes       To:       CC:       BCC:       Subject:       Signature       Addresses       Save Draft       Send         Times New Roman       3 (12 pt)       Normal       B Z       U       Signature |
|                                                                                                    | Path: body                                                                                                    |
|                                                                                                    |                                                                                                    |
|                                                                                                    | Send                                                                                                    |
| 🙆 Done                                                                                                    | 👘 Internet                                                                                                    |

The compose window generally corresponds to standard email clients.

There are several features that you may wish to make use of here:

**Signature** – Will paste your signature at the bottom of your email. To setup your signature, you must go to the Options section first to design your signature.

Save Draft – This will save your current message to your drafts folder for later continuation.

Check Spelling – This will invoke the spell checker to review your email for spelling errors.

Attach – provides you the option to attach a file to your email.

Note: if you send attachments through WebMail, those attachments are stored in your Sent Items folder and do count against your mail space quota.

# **Configuring WebMail Options**

There are several options available to be customized in your WebMail Interface. To view and configure your options, simply click the OPTIONS link at the top of the WebMail Interface.

We recommend you do visit the options section and click on PERSONAL INFORMATION to fill in your info as this is applied to emails you send.

In the Options Section, you are able to set various display and cosmetic options for your WebMail Interface.

There is also a built in SPAM Filter feature. This allows you to configure your WebMail to filter out email received from known SPAM sources. We do not recommend turning on this feature as this feature will use third party blacklists to determine junk mail and may also affect the performance of your WebMail.

# Logging Out of WebMail

To log out of WebMail, simply click the Signout link at any time.

# Note: If your WebMail is allowed to become idle for 15 minutes or more, the system will automatically log you out.

# Your MySQL Services

# Connecting to Your MySQL Database

To connect to your MySQL database, you can generally use any MySQL client software. We recommend MySQL Front, which is available on our main site. Your MySQL client will require settings to connect to your database. You can configure your MySQL client using the settings below:

Hostname / IP: mysql.parafx.com

User:your usernamePassword:your passwordPort:3306 (this is the MySQL Default)Database(s):Your database name (same as your username above)

Please note, your MySQL database username and password are set up using the same username and password you use to FTP your website content. An initial empty database is created by the system. The database name is the same as your FTP username.

# **Placement of Files**

Your MySQL database files are presently stored on a separate isolated system. There is no ability to access the raw files for your MySQL database directly. Access to your database is restricted to the use of an MySQL client software and / or through connections established from your website through our system to the MySQL server.

# **Recommended MySQL Client Software**

ParaFX.com recommends the use of MySQL Front for use as a MySQL client software. This software is distributed free of charge and is available from our website for download.

MySQL front allows you to perform table creations and management as well as many other database functions.

# Setting Up a Connection to Your MySQL Database using MySQL Front

Once you have installed MYSQL Front on your computer, you will need to input settings to connect to your database.

Shown below is a screenshot indicating how to fill in the settings for your MySQL connection.

| Connection to MySQL-Host 🗙 |                                                                                |                                                                                                    |
|----------------------------|--------------------------------------------------------------------------------|----------------------------------------------------------------------------------------------------|
|                            | New <u>D</u> escription:                                                       | Mysql.parafx.com                                                                                                    |
|                            | <u>H</u> ostname / IP:<br><u>U</u> ser:<br><u>P</u> assword:<br>P <u>o</u> rt: | mysql.parafx.com         myusername         ******         3306       Imeout:         30       seconds         Use compressed client/server protocol |
|                            | Data <u>b</u> ase(s):                                                          | myusername<br>separated by semicolon (;)                                                                                                    |
|                            |                                                                                | Connect! Cancel                                                                                                    |

The Settings are:

 Hostname / IP: mysql.parafx.com

 User:
 your username ( note that this username is the same as your master username for FTP to your web account )

 Password:
 your password (this is often the same as the password you chose when you signed up for hosting.

 Port:
 3306 (this is the MySQL Default)

 Database(s):
 Your database name (same as your username above)

# **ODBC Connections to MySQL Database**

# Create a DSN for a MySQL database

- Email <u>support@parafx.com</u> with the following information:
  - o Domain Name
  - Database Name
  - FTP Username
- Once ParaFX Support has this information, they will create the DSN and email you the DSN in the following format:
  - prefix\_domain\_com (Please note: prefix can be the customer's choice.)
  - Please note that there is a two DSN limit for each customer.

# **DSN connection for MySQL**

Set conn = Server.CreateObject("ADODB.Connection") conn.open "DSN= databasename\_domain\_com;UID=dbm.domain.com;PWD=password"

# DSNIess connection for MySQL

Driver={MySQL};Server=mysql.parafx.com;DATABASE=databasename\_domain\_com;UID=dbm.domainn ame.com;PWD={password};

# Further information about MySQL

If you require more information about MySQL and its functions, you can consult with the MySQL official site at:

# http://www.mysql.com/

Complete documentation on MySQL is available at the following website:

http://www.mysql.com/documentation/index.html

# **Additional Support Information**

If you need assistance beyond what is in this FAQ, or on our web site, please contact us via email at: <a href="mailto:support@parafx.com">support@parafx.com</a>

Or visit our website at: http://www.parafx.com/support.htm